# **BIGTREETECH MANTA M5P V1.0** User Manual

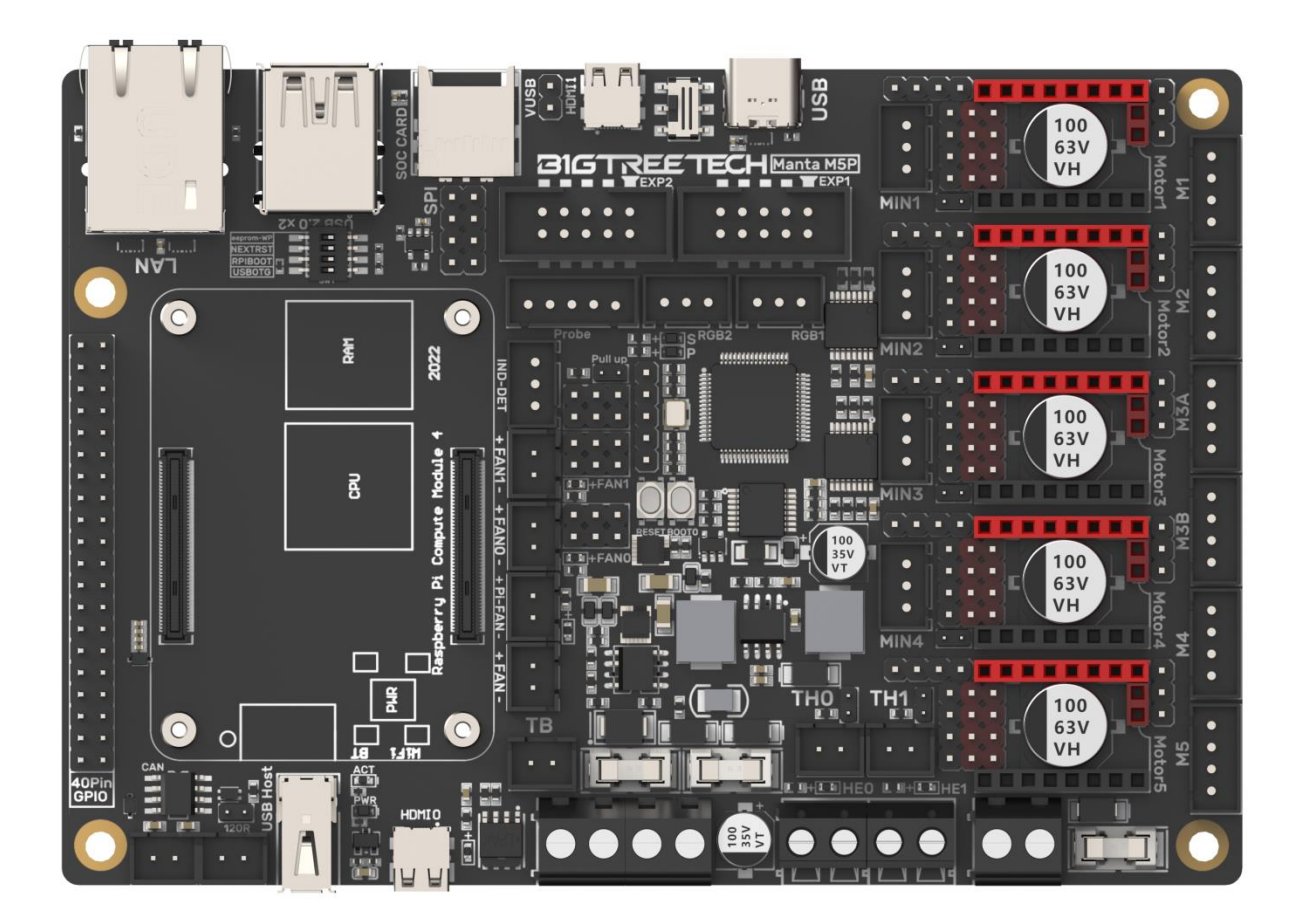

# **CONTENTS**

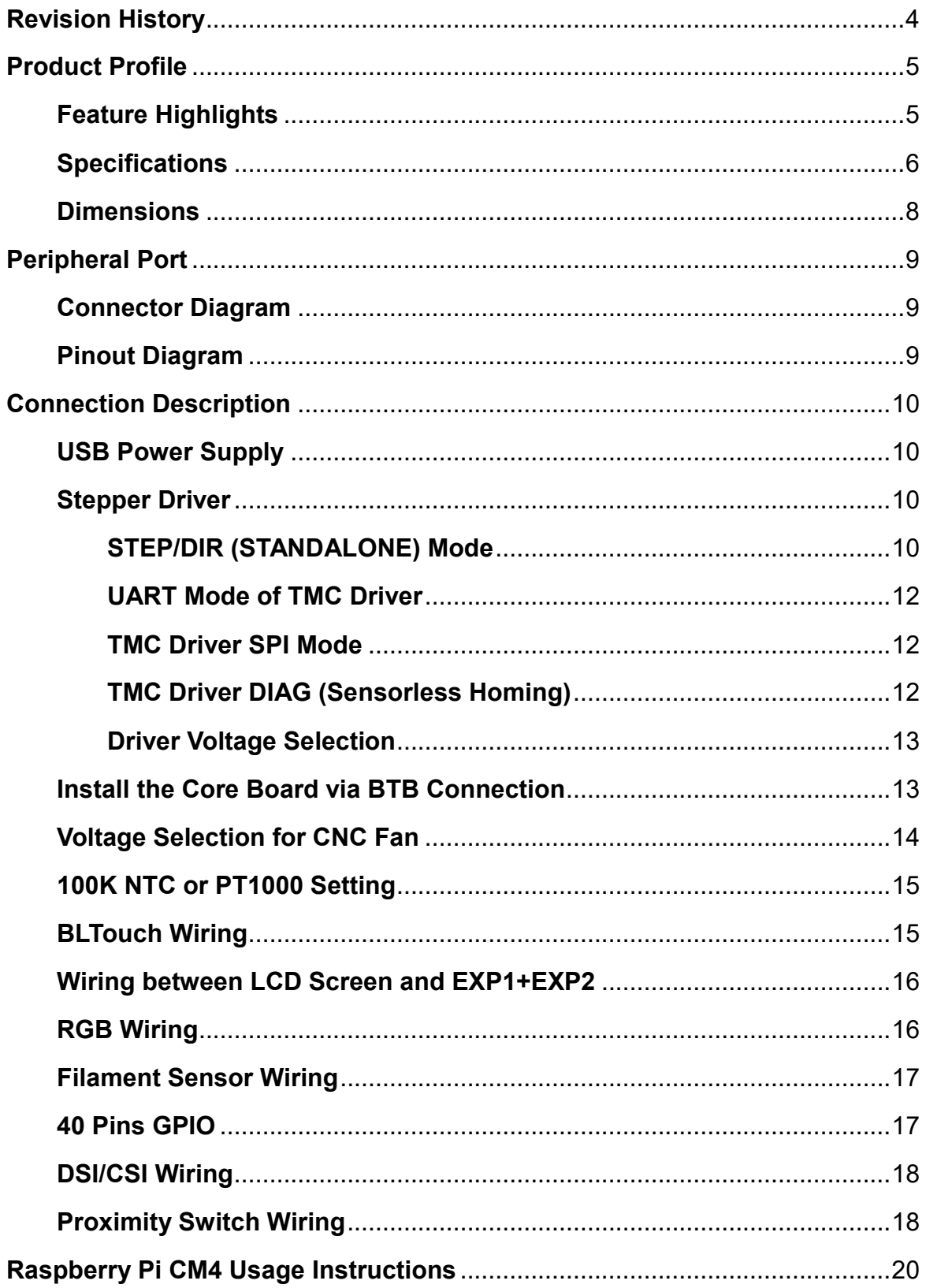

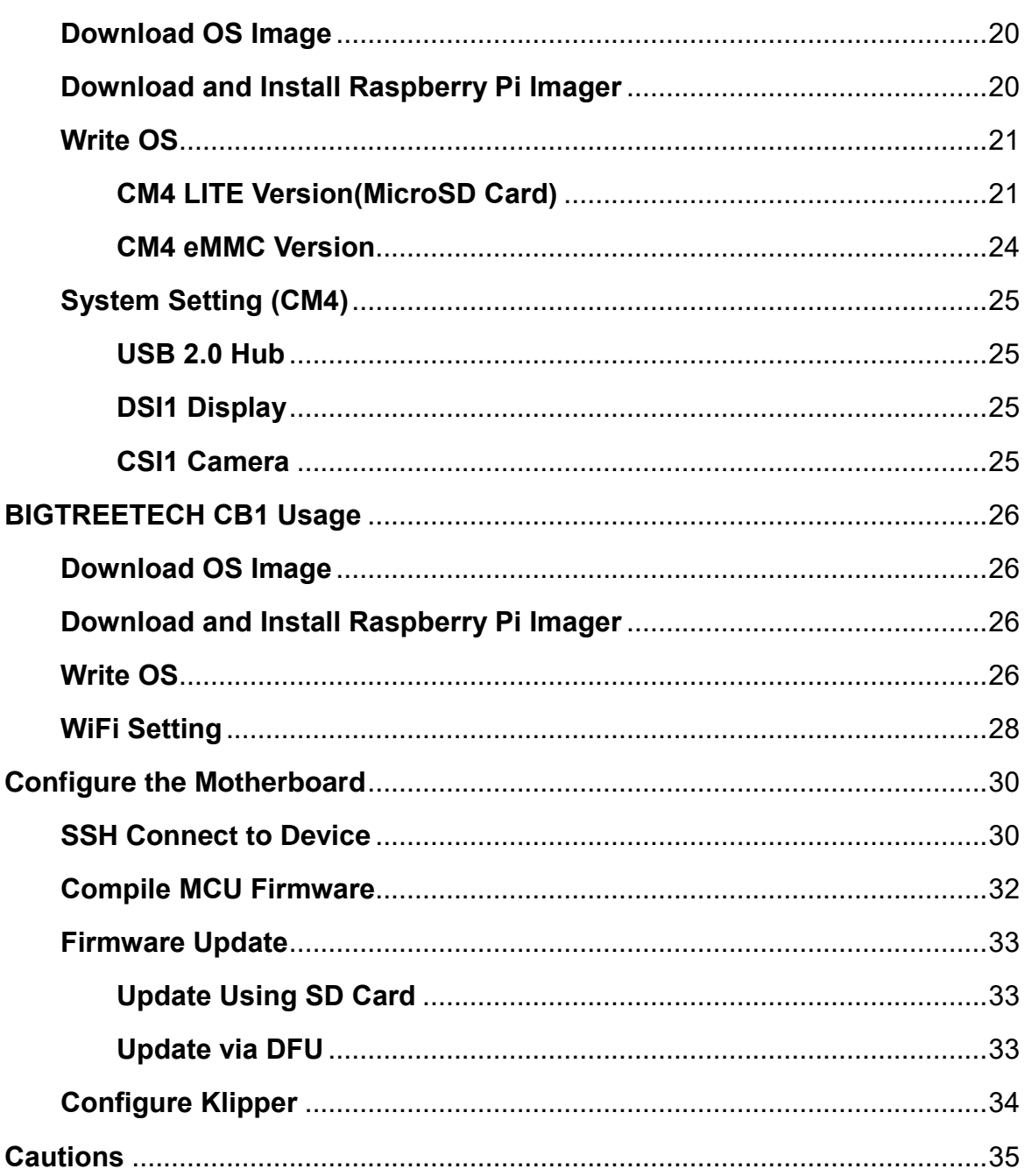

<span id="page-3-0"></span>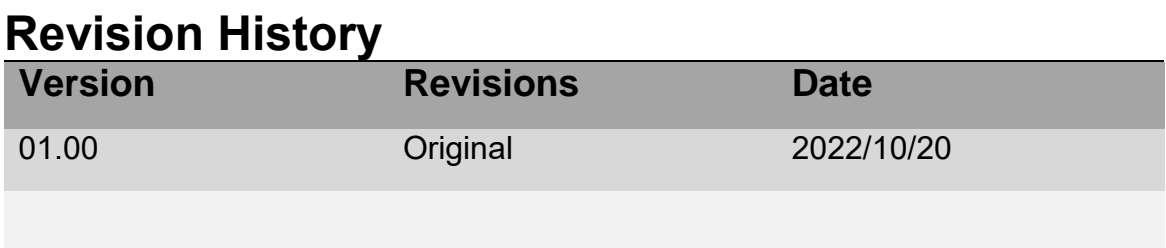

# <span id="page-4-0"></span>**Product Profile**

BIGTREETECH MANTA M5P is a 32-bit motherboard developed by the 3D printing team of Shenzhen Big Tree Technology Co., Ltd. for Klipper running. It can run Klipper with a core board, which greatly eliminates the mass wiring between the motherboard and Raspberry Pi, and also greatly saves space in the chassis. The BTB headers are designed on MANTA M5P, so that customers can choose to use CM4 or other solutions, thus solving the insane shortage of Raspberry Pi CM4.

## <span id="page-4-1"></span>**Feature Highlights**

- 1. 32bit 64MHz ARM Cortex-M0+ series STM32G0B1RET6 MCU.
- 2. The thermistor circuit is protected to prevent MCU damage from shorted heated bed and heater cartridge connections.
- 3. The CNC fan's voltage is selectable in 24V, 12V, and 5V, no more need for external stepdown thus preventing board damage from user error.
- 4. Thermistor connection supports pull-up resistance value setting using jumpers, no more extra module needed for PT1000.
- 5. MCU firmware can be upgraded via an SD card, or use DFU via Klipper's make flash command.
- 6. BTB connectors are adopted between the motherboard and core board, allowing the choice of other core board solutions in addition to CM4.
- 7. Integrated SPI and UART mode of TMC driver and DIAG pin, easily configurable with jumpers.
- 8. Support filament runout sensor, BLTouch, RGB, etc.
- 9. Replaceable fuse for easy maintenance.
- 10. Onboard proximity switch port, support NPN and PNP type selection, (24V, 12V, 5V) voltage selection.
- 11. Onboard SPI interface for connecting acceleration sensor to enable Klipper's input shaping.
- 12. The new E-FUSE fuse is equipped, which can respond quickly, enhance selfprotection ability, and greatly reduce the motherboard burnout caused by short circuits or ignition.

# <span id="page-5-0"></span>**Specifications**

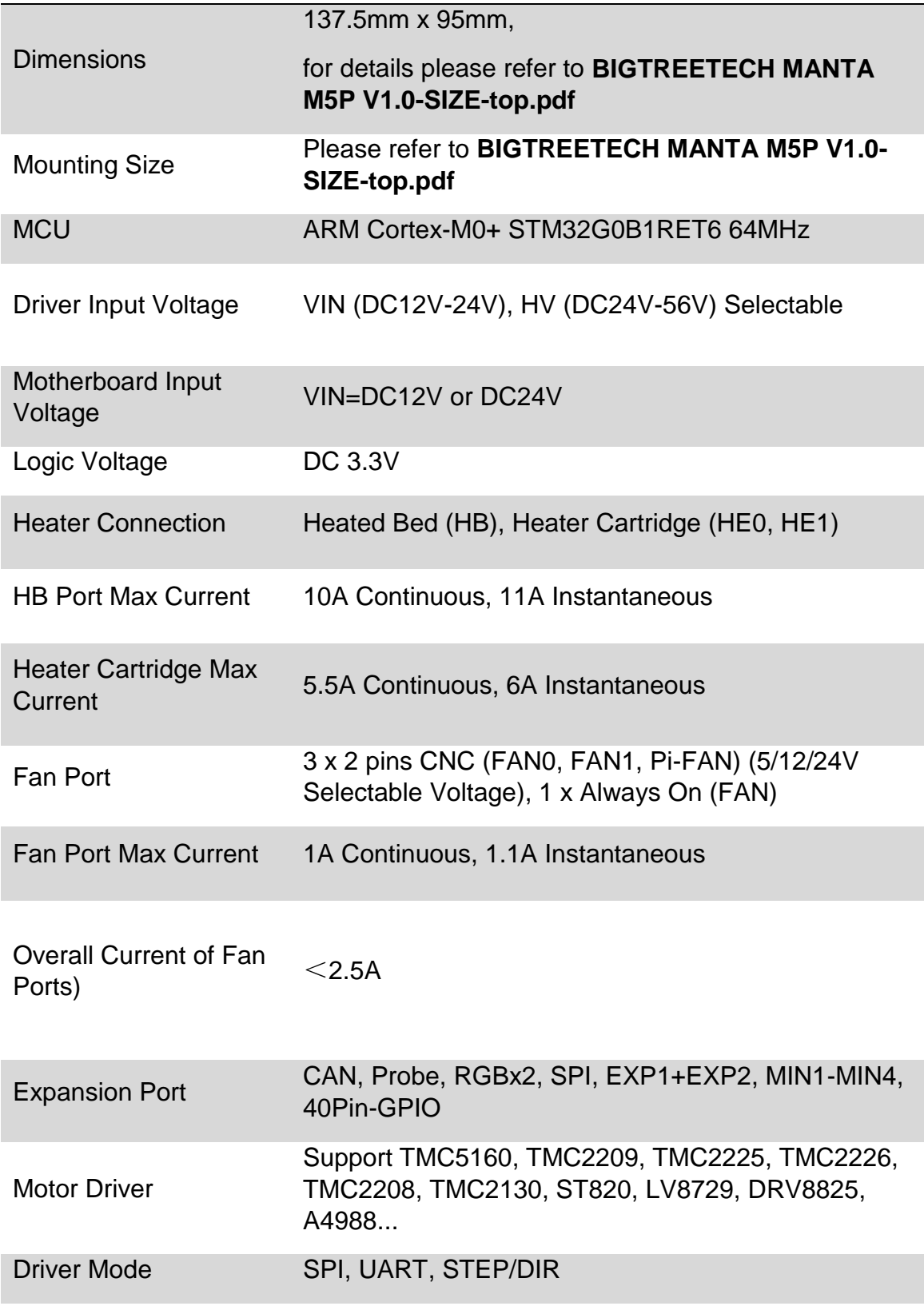

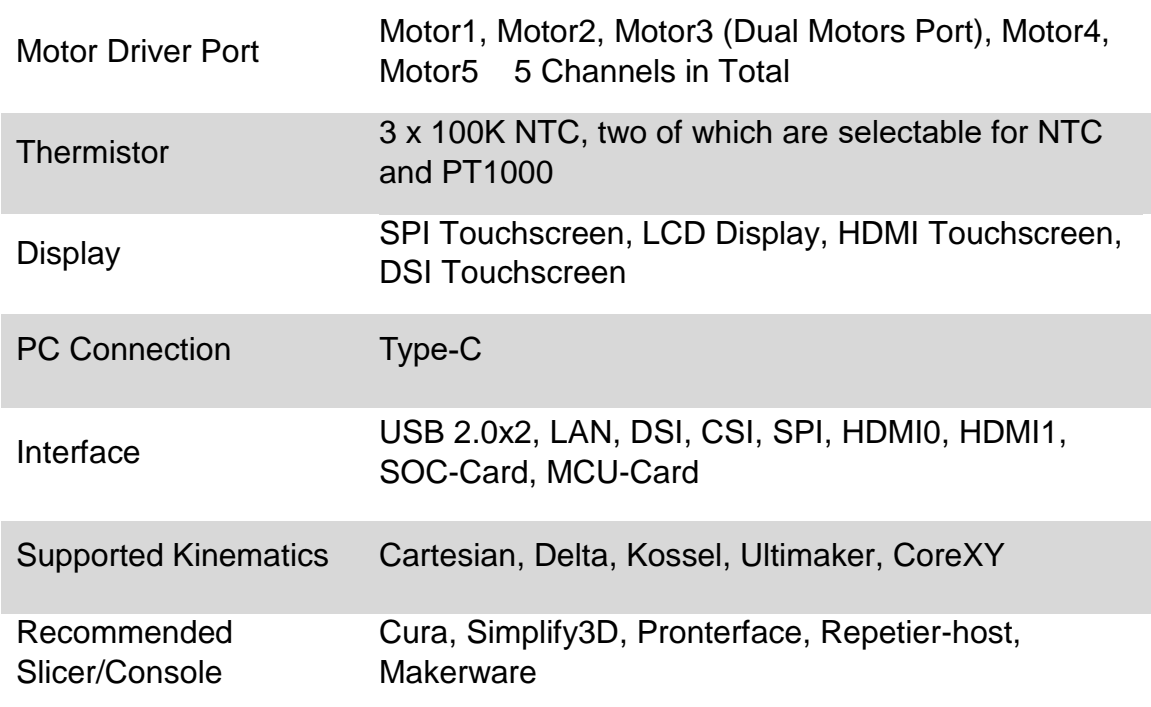

#### <span id="page-7-0"></span>**Dimensions**

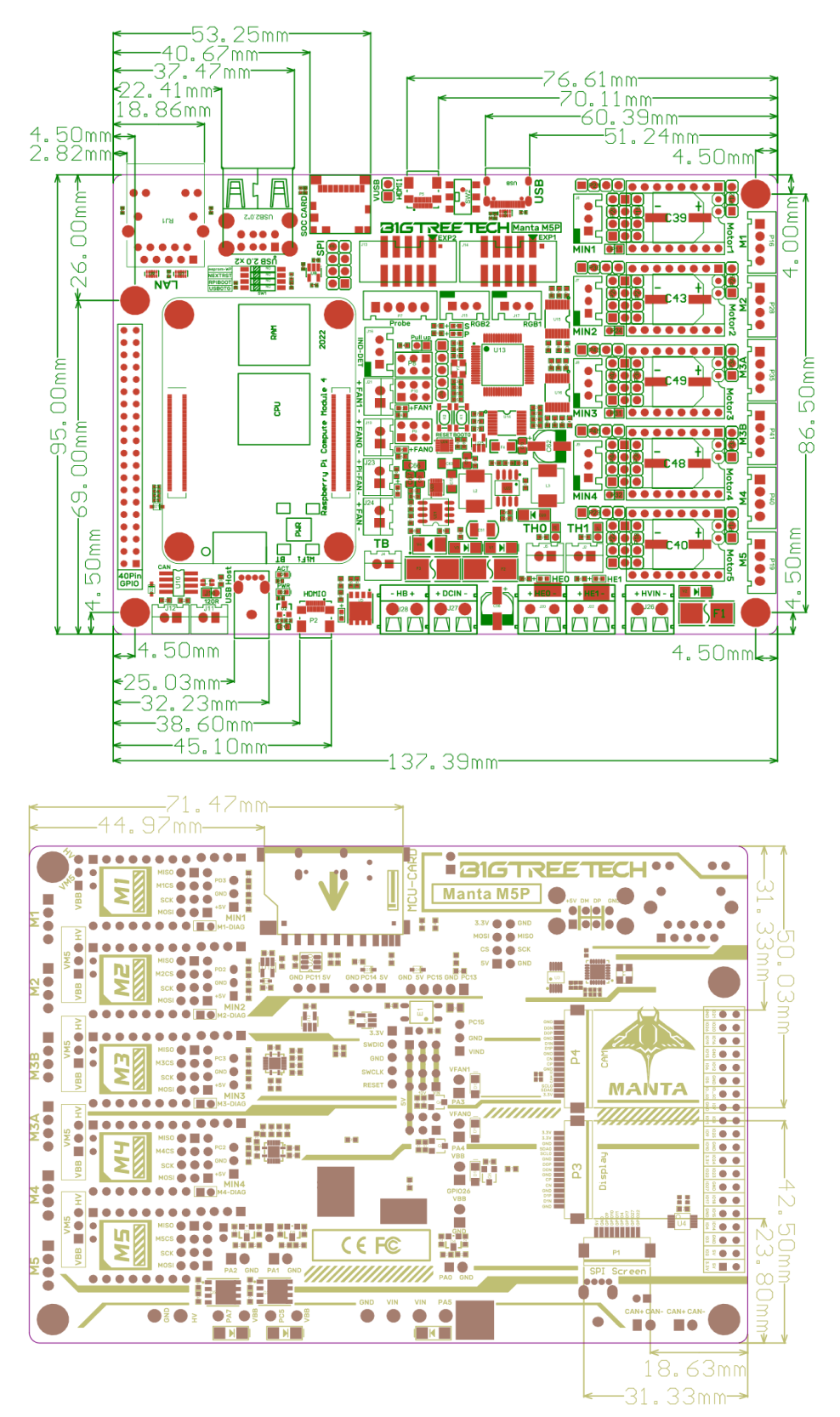

## <span id="page-8-0"></span>**Peripheral Port Connector Diagram**

<span id="page-8-1"></span>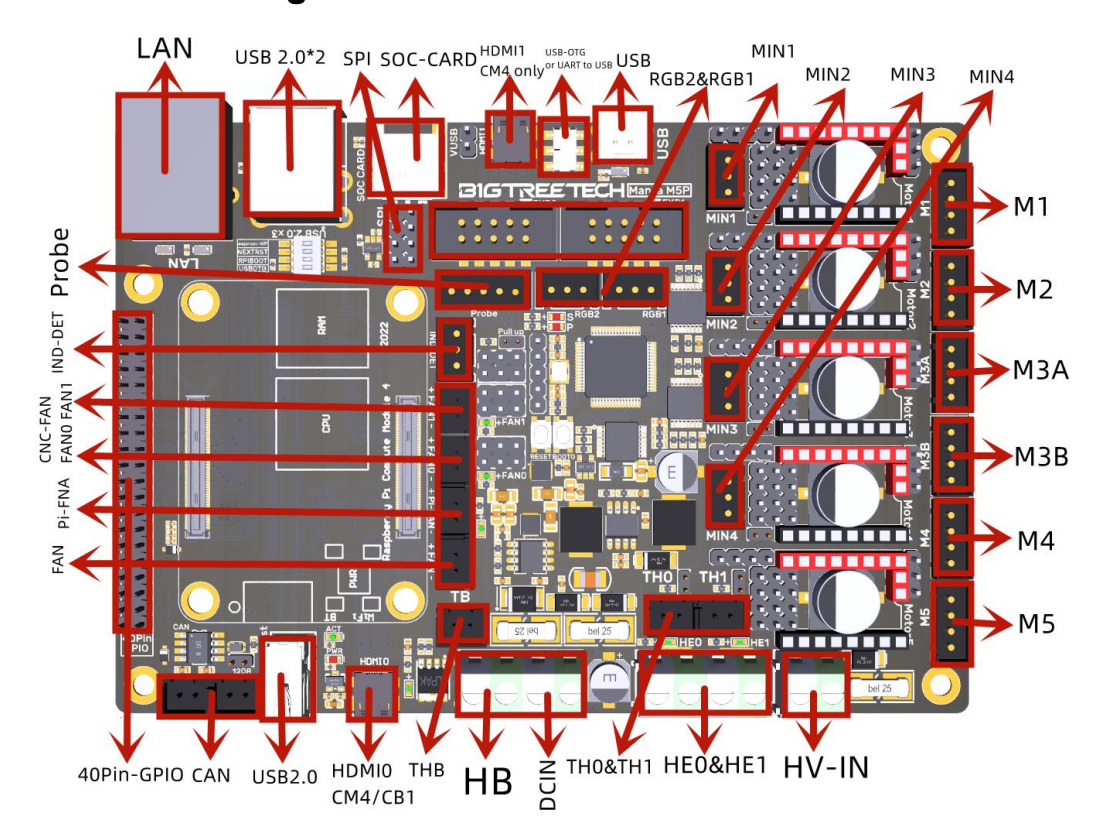

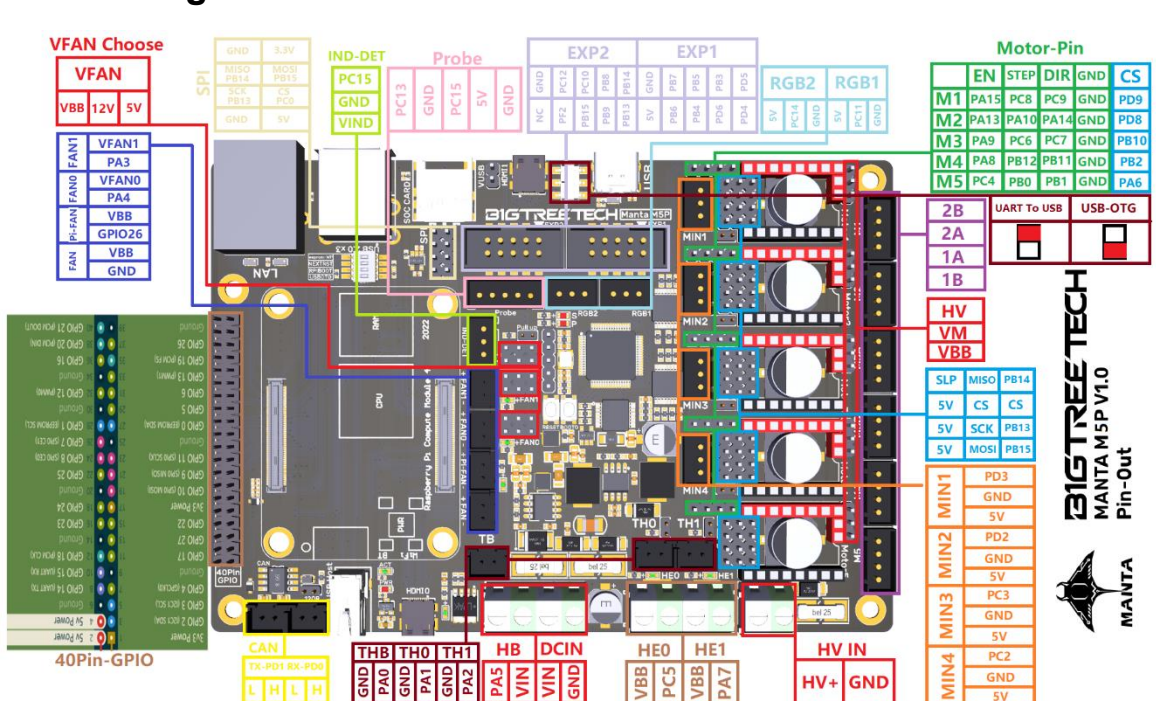

# <span id="page-8-2"></span>**Pinout Diagram**

# <span id="page-9-1"></span><span id="page-9-0"></span>**Connection Description USB Power Supply**

After the BIGTREETECH MANTA M5P has been powered, the red light D22 on the left side of the MCU will light up, indicating power on. When using only the USB to power the board or provide power through the USB, please insert the jumper cap onto the VUSB.

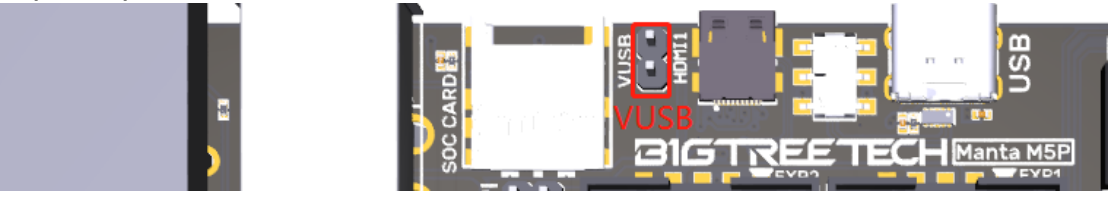

#### <span id="page-9-2"></span>**Stepper Driver**

#### <span id="page-9-3"></span>**STEP/DIR (STANDALONE) Mode**

e.g.: A4988, DRV8825, LV8729, ST820, etc., connect jumpers(MS0-MS2) according to the microstep chart.

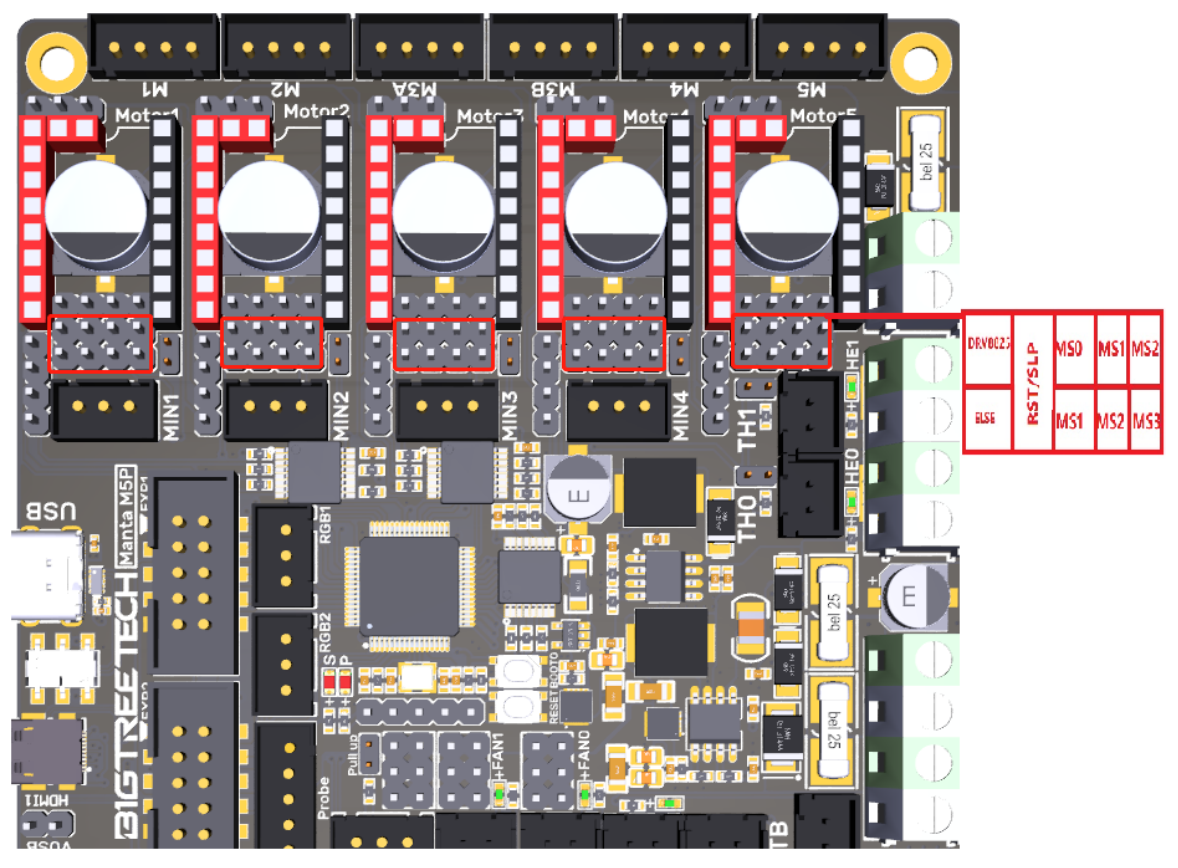

Note: RST and SLP must be shorted by jumpers for A4988 or DRV8825.

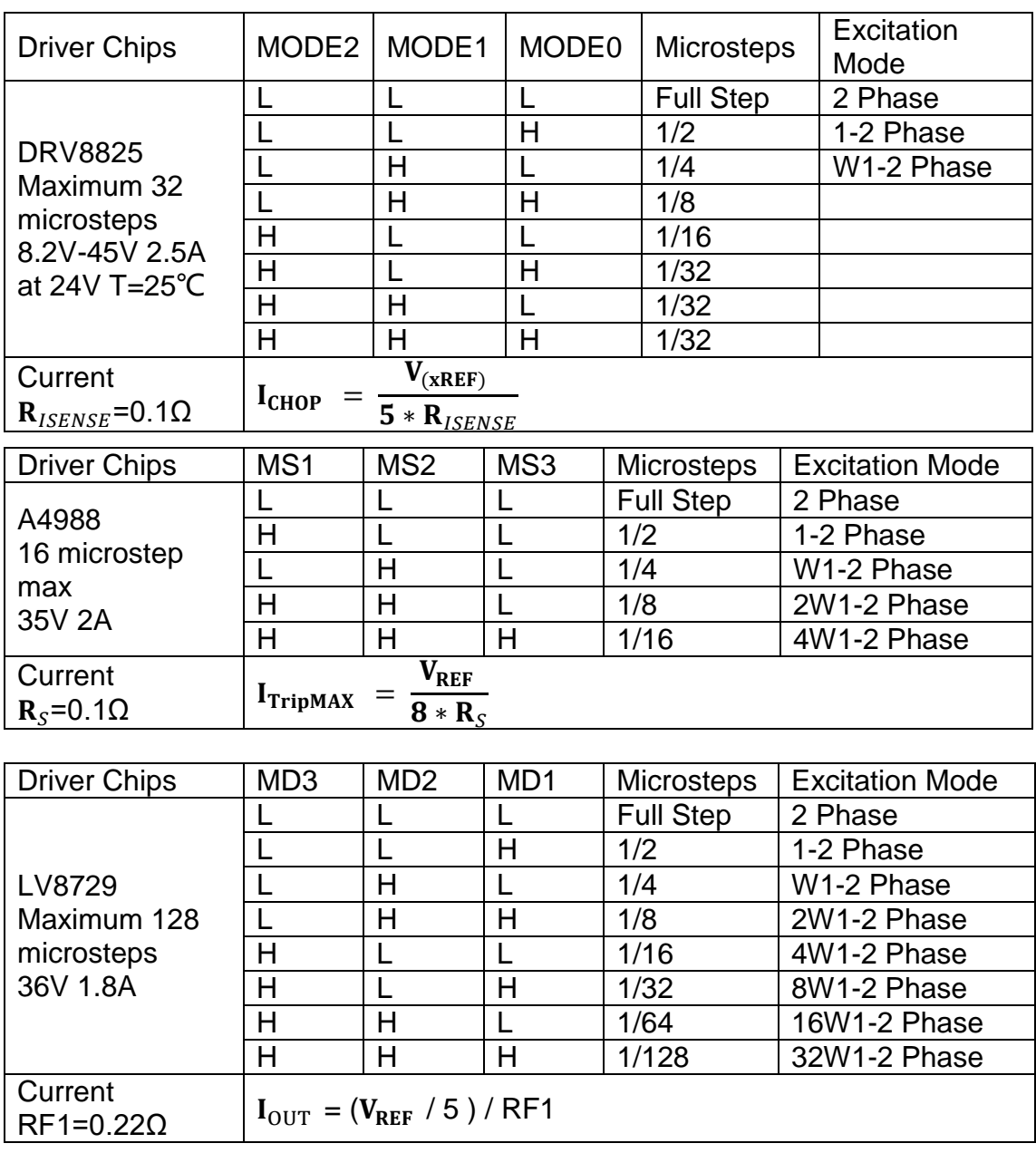

#### <span id="page-11-0"></span>**UART Mode of TMC Driver**

e.g.: TMC2208, TMC2209, TMC2225, etc., place jumpers according to the diagram below, microstep and current can be configured in firmware.

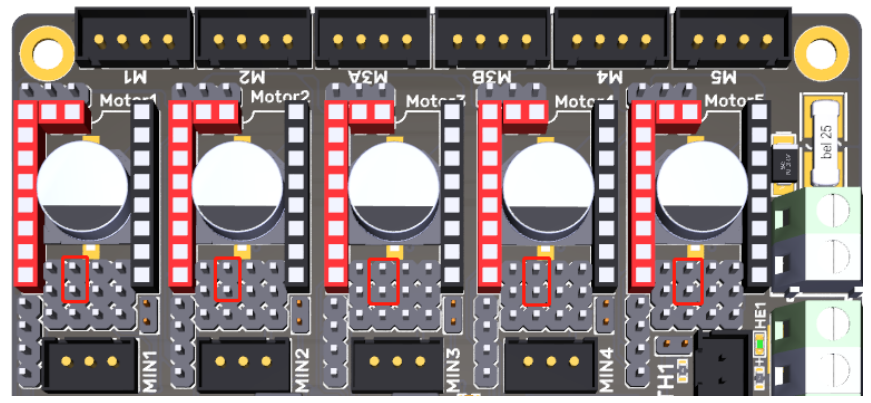

#### <span id="page-11-1"></span>**TMC Driver SPI Mode**

e.g.: TMC2130, TMC5160, TMC5161, etc., place jumpers according to the diagram below, microstep and current can be configured in firmware.

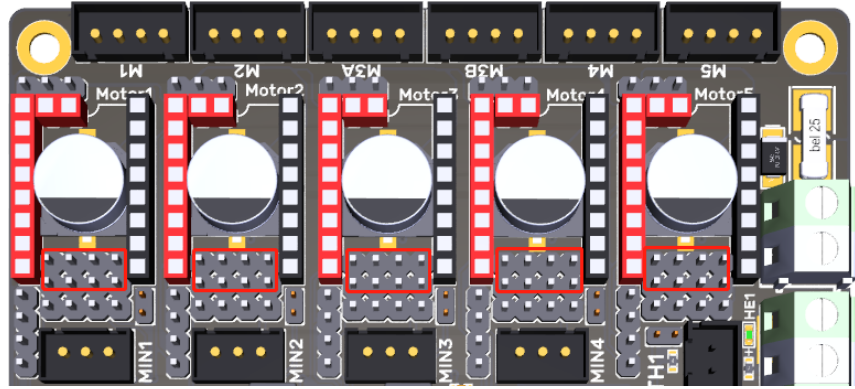

#### <span id="page-11-2"></span>**TMC Driver DIAG (Sensorless Homing)**

When using sensorless homing, place jumpers according to the diagram below, there is no need to cut the DIAG pin off when not being used.

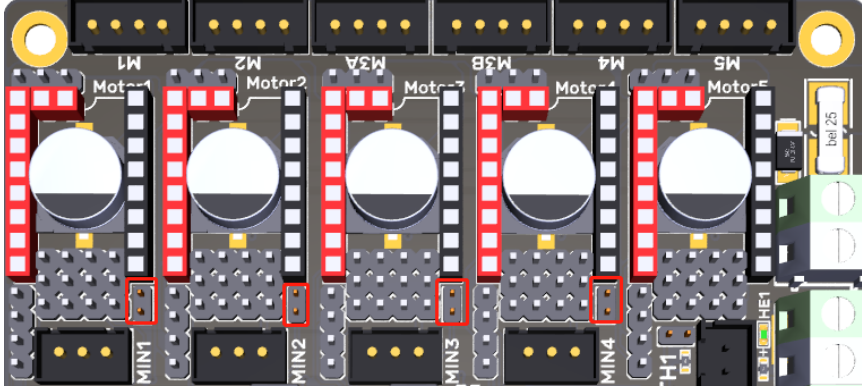

<span id="page-12-0"></span>**Driver Voltage Selection** 

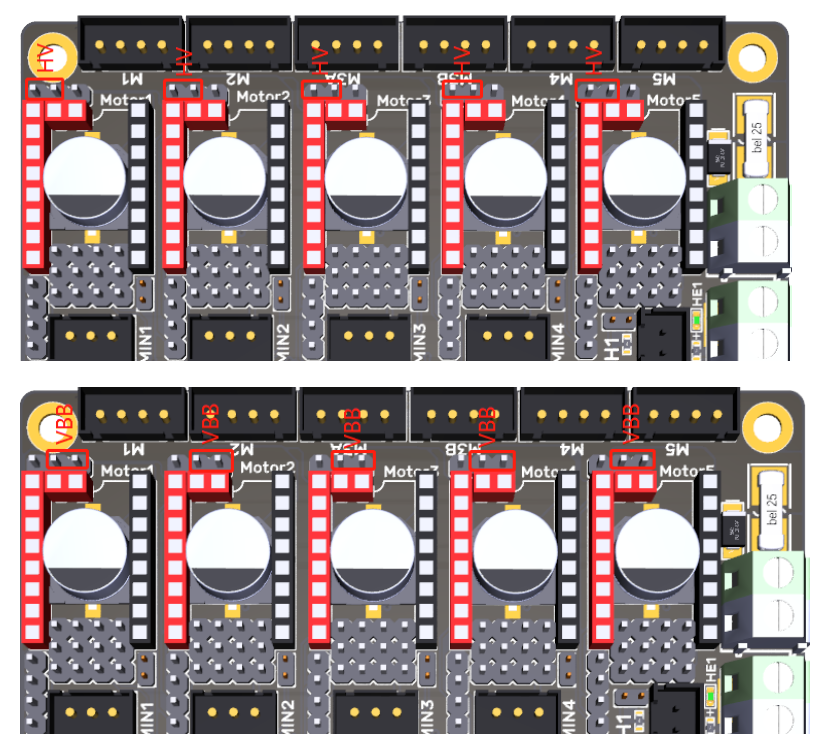

# <span id="page-12-1"></span>**Install the Core Board via BTB Connection**

M5P+CM4: Note the direction, as shown in the figure below:

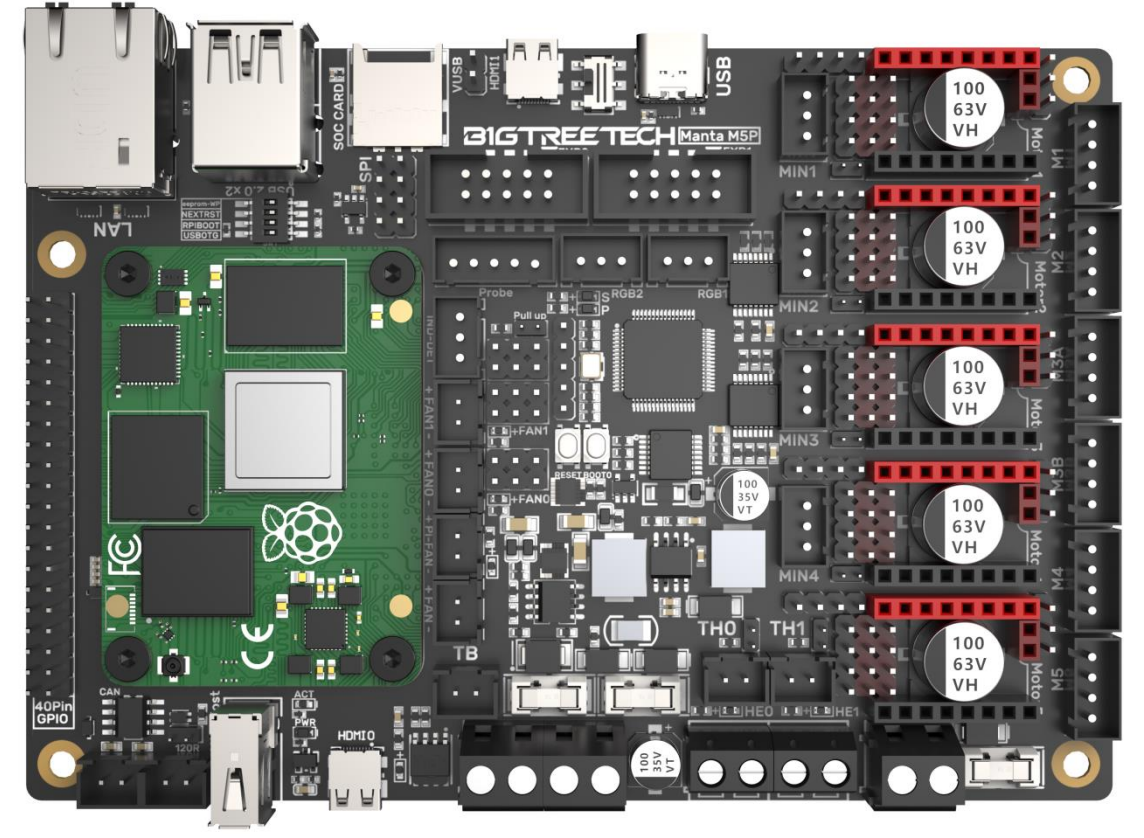

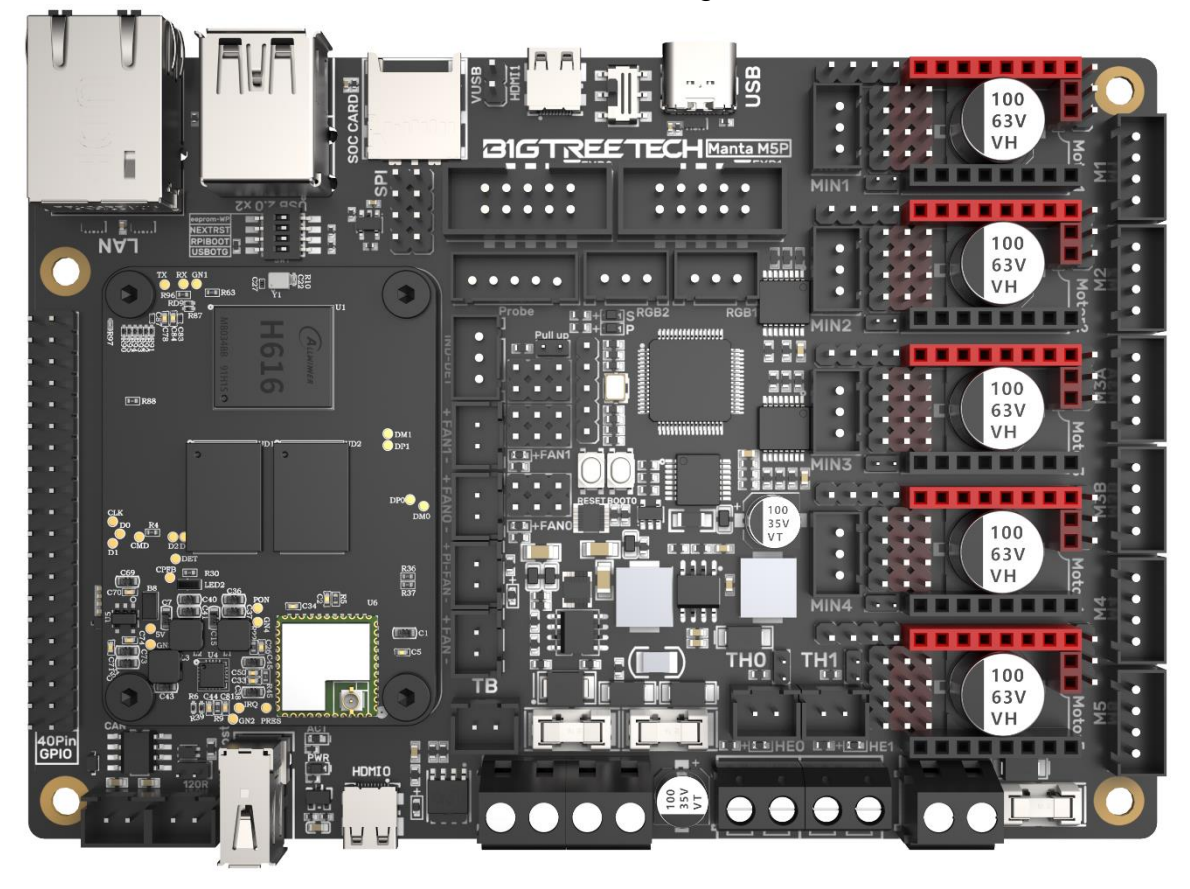

M5P+CB1: Note the direction, as shown in the figure below:

## <span id="page-13-0"></span>**Voltage Selection for CNC Fan**

Through the jumper cap, you can set the output voltage to 5V, 12V, or 24V. Note: We are not responsible for fan burnout caused by incorrect voltage selection. Please confirm the voltage the fan supports before selecting the voltage.

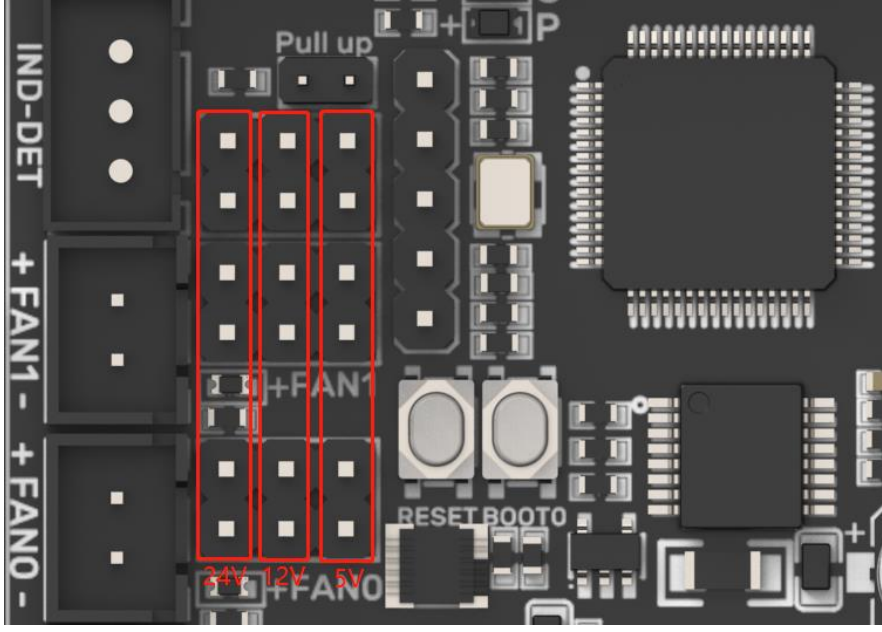

**14** / **35**

## <span id="page-14-0"></span>**100K NTC or PT1000 Setting**

When using 100K NTC, no jumpers need to be connected, the pull up resistance of TH0-TH3 is 4.7K 0.1%. When using PT1000, the pins indicated in the picture below need to be connected via jumpers, parallel connection of 4.12K 0.1% resistors, the pull-up resistance of TH0-TH1 is 2.2K. (This method has a much lower accuracy than the MAX31865 in reading temperature.)

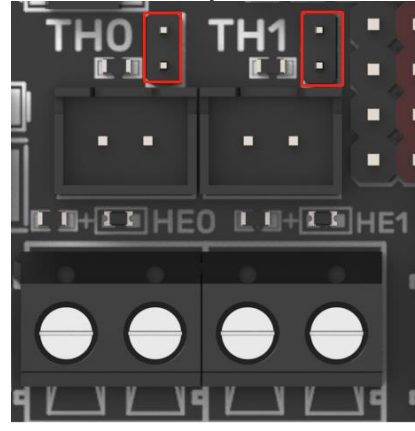

#### <span id="page-14-1"></span>**BLTouch Wiring**

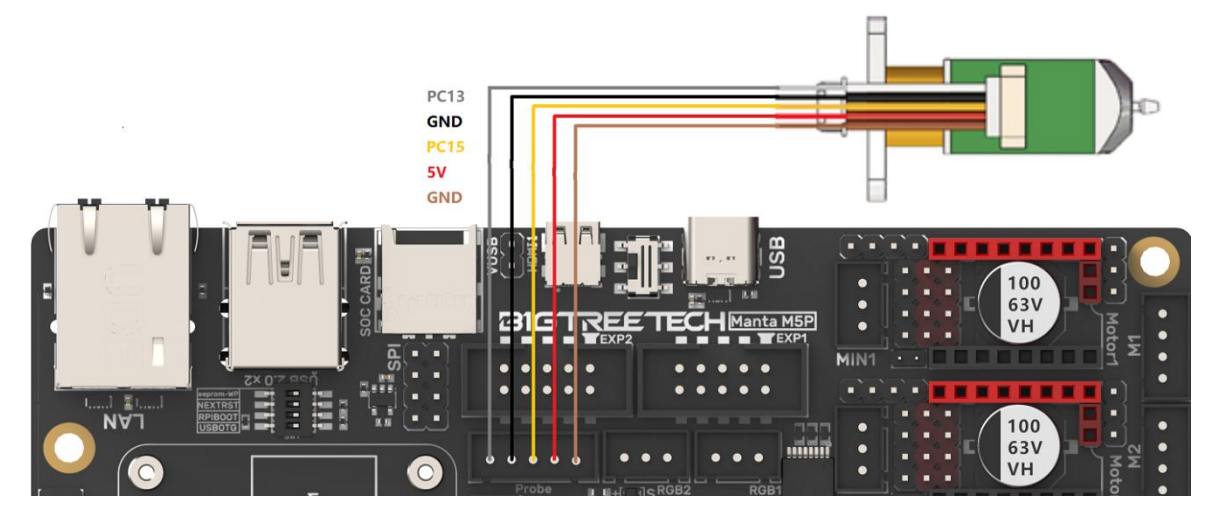

#### <span id="page-15-0"></span>**Wiring between LCD Screen and EXP1+EXP2**

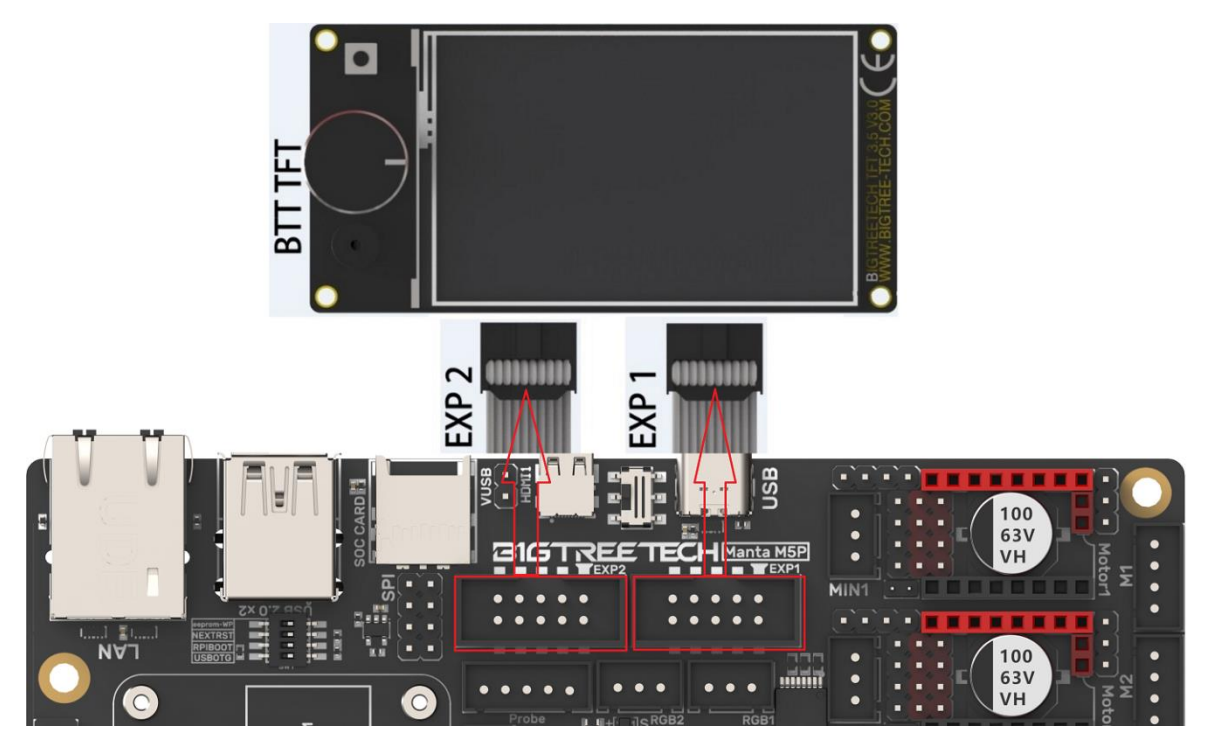

<span id="page-15-1"></span>**RGB Wiring**

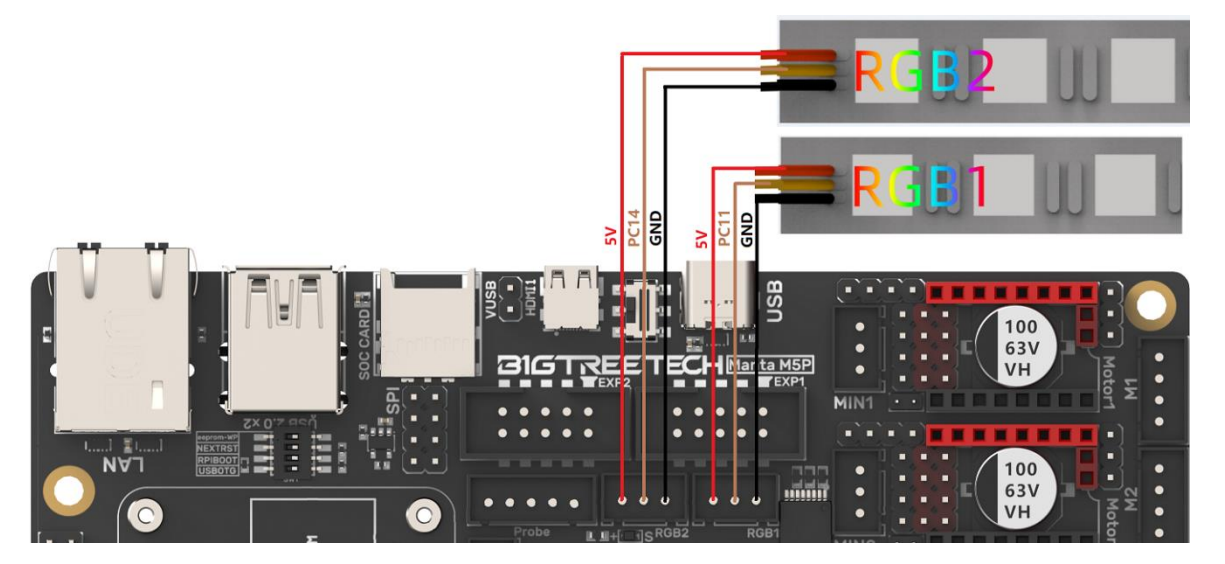

#### <span id="page-16-0"></span>**Filament Sensor Wiring**

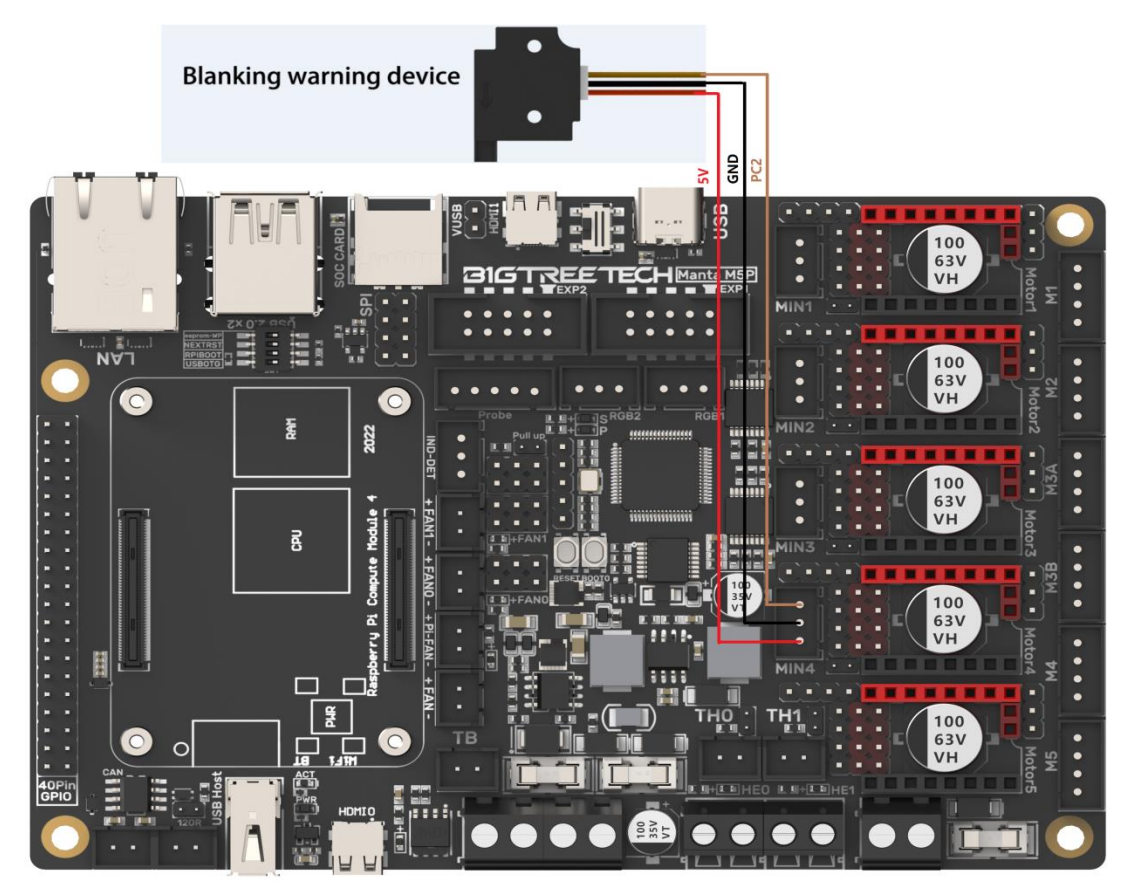

#### <span id="page-16-1"></span>**40 Pins GPIO**

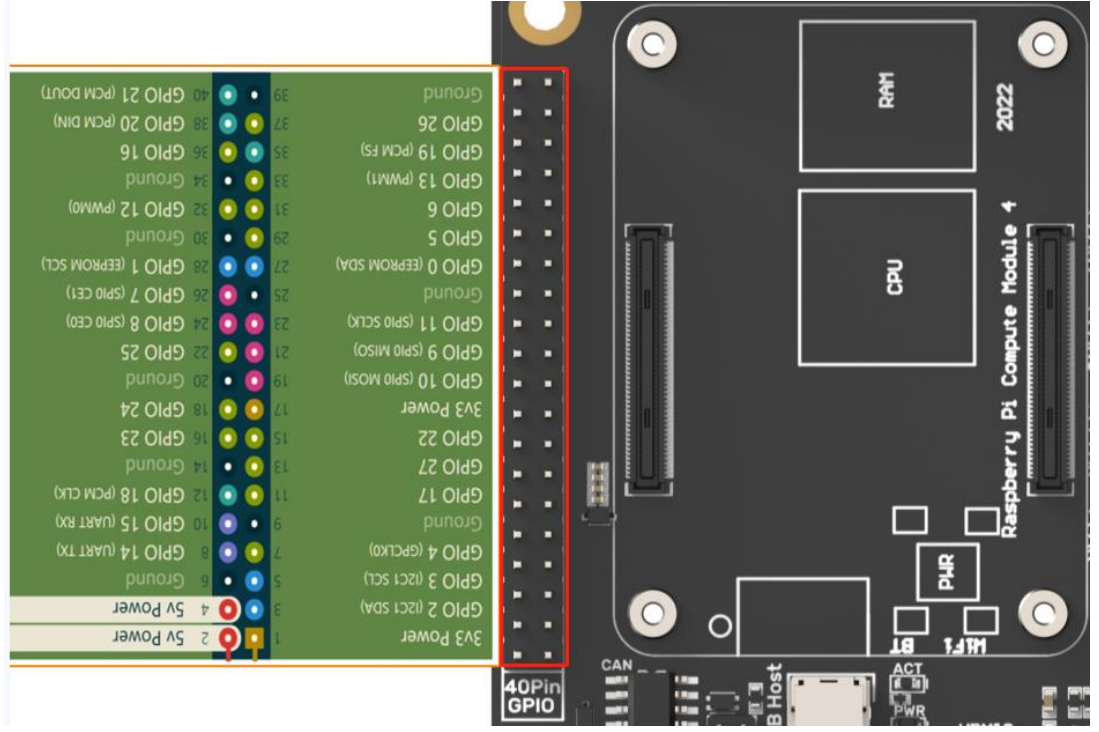

## <span id="page-17-0"></span>**DSI/CSI Wiring**

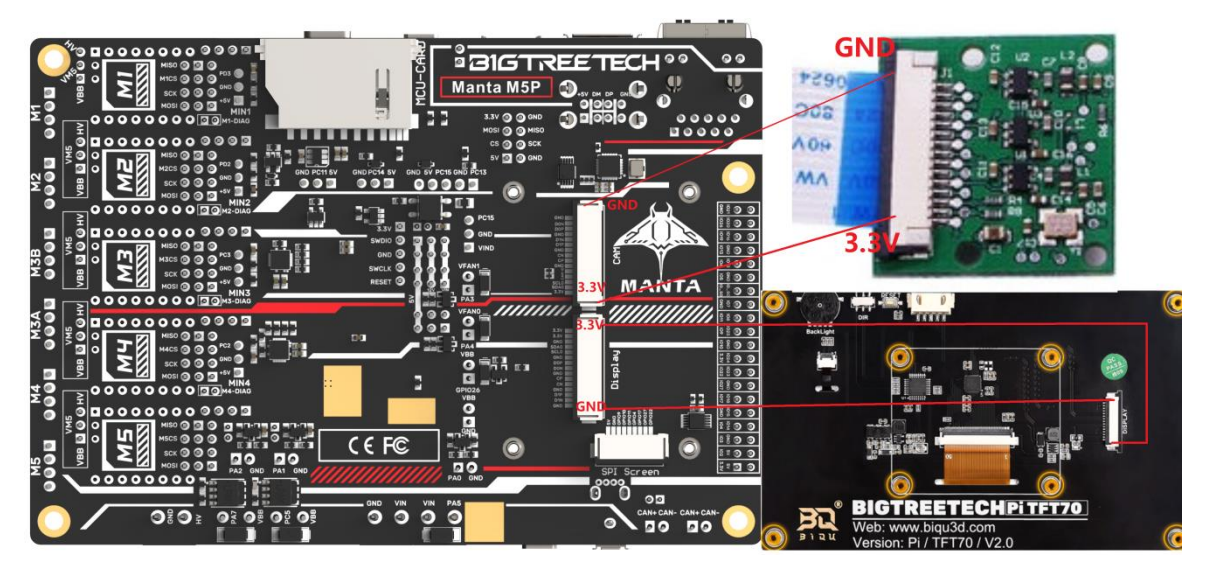

# <span id="page-17-1"></span>**Proximity Switch Wiring**

As shown in the figure below, 24V as an example, normally open (NPN type), no need for shorting through a jumper cap:

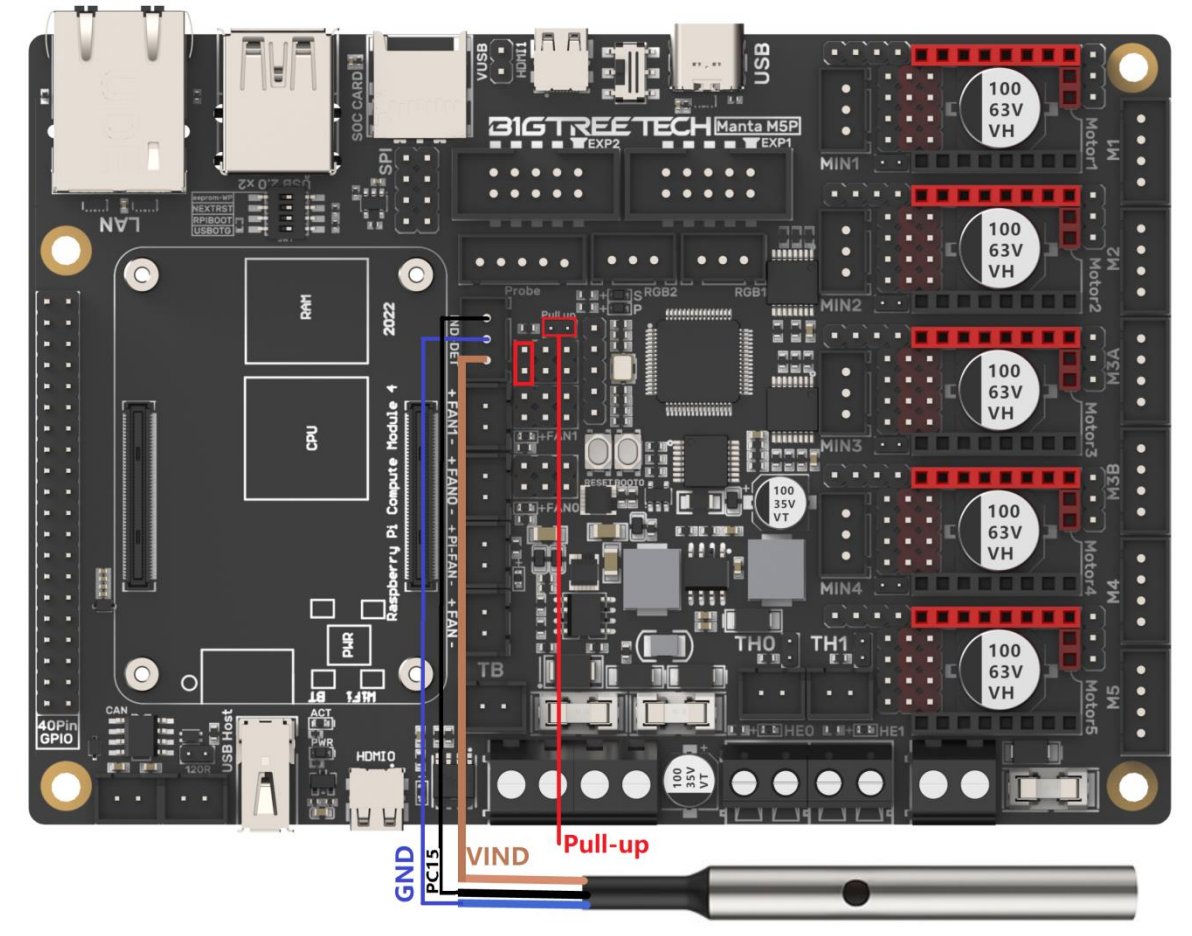

As shown in the figure below, 24V as an example, normally closed (PNP type), need for shorting through a jumper cap.

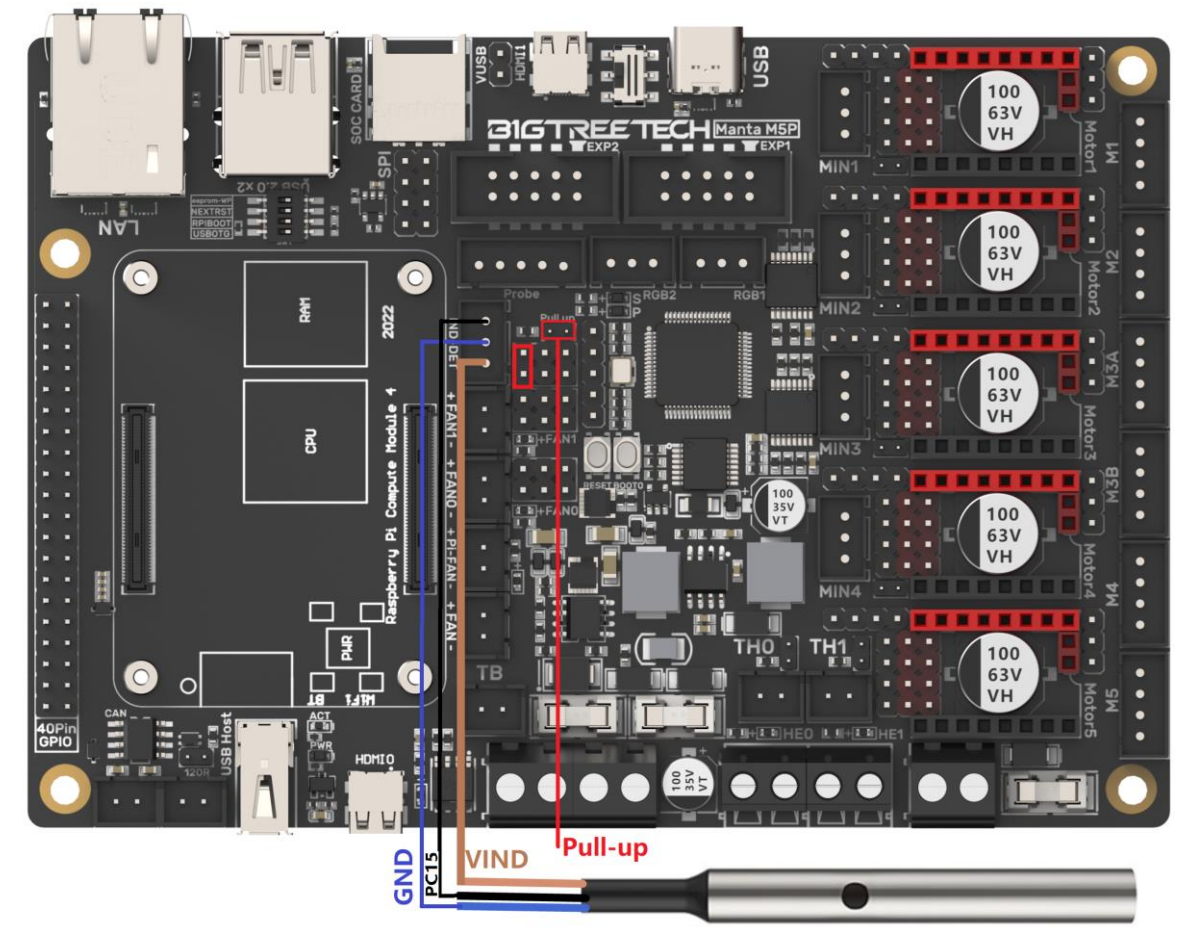

# <span id="page-19-0"></span>**Raspberry Pi CM4 Usage Instructions**

#### <span id="page-19-1"></span>**Download OS Image**

When using CM4, download the image of Fluidd, Mainsail directly, also, you can download a pure OS image from the Raspberry Pi official website and install it yourself.

Fluidd: <https://github.com/fluidd-core/FluiddPI/releases> Mainsail:<https://github.com/mainsail-crew/MainsailOS/releases> Official Raspberry Pi OS Image: [https://www.raspberrypi.com/software/operating](https://www.raspberrypi.com/software/operating-systems)[systems](https://www.raspberrypi.com/software/operating-systems)

(The usage of CM4 is slightly different from the standard Raspberry Pi 3B, 4B, etc., CM4 needs to refer to the system settings section to enable the system's USB, DSI, and other interfaces).

#### **Raspberry Pi OS**

Our recommended operating system for most users

Compatible with:

All Raspberry Pi models

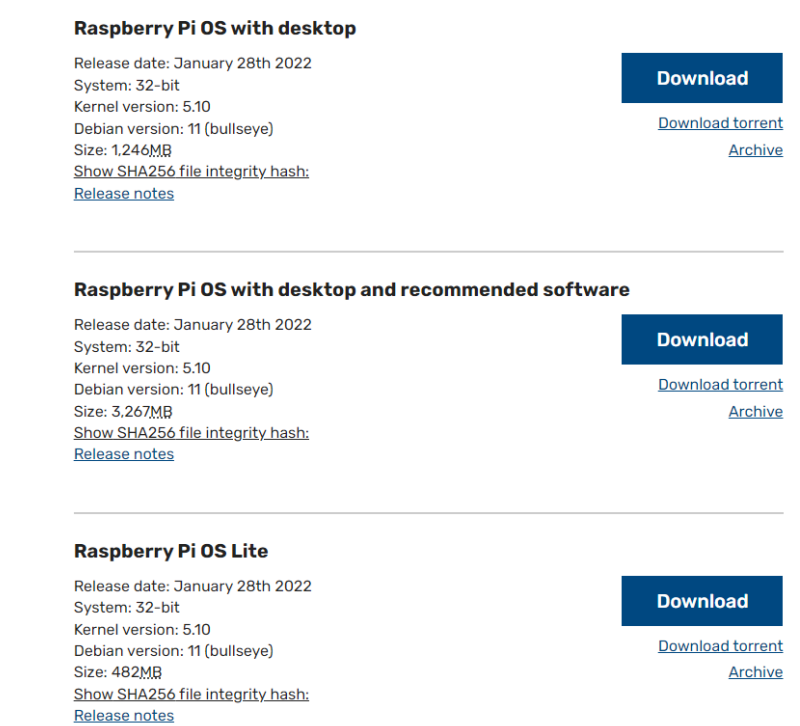

# <span id="page-19-2"></span>**Download and Install Raspberry Pi Imager**

Install the official Raspberry Pi Imager:<https://www.raspberrypi.com/software/>

#### <span id="page-20-0"></span>**Write OS**

#### <span id="page-20-1"></span>**CM4 LITE Version(MicroSD Card)**

1. Insert MicroSD into your computer via a card reader.

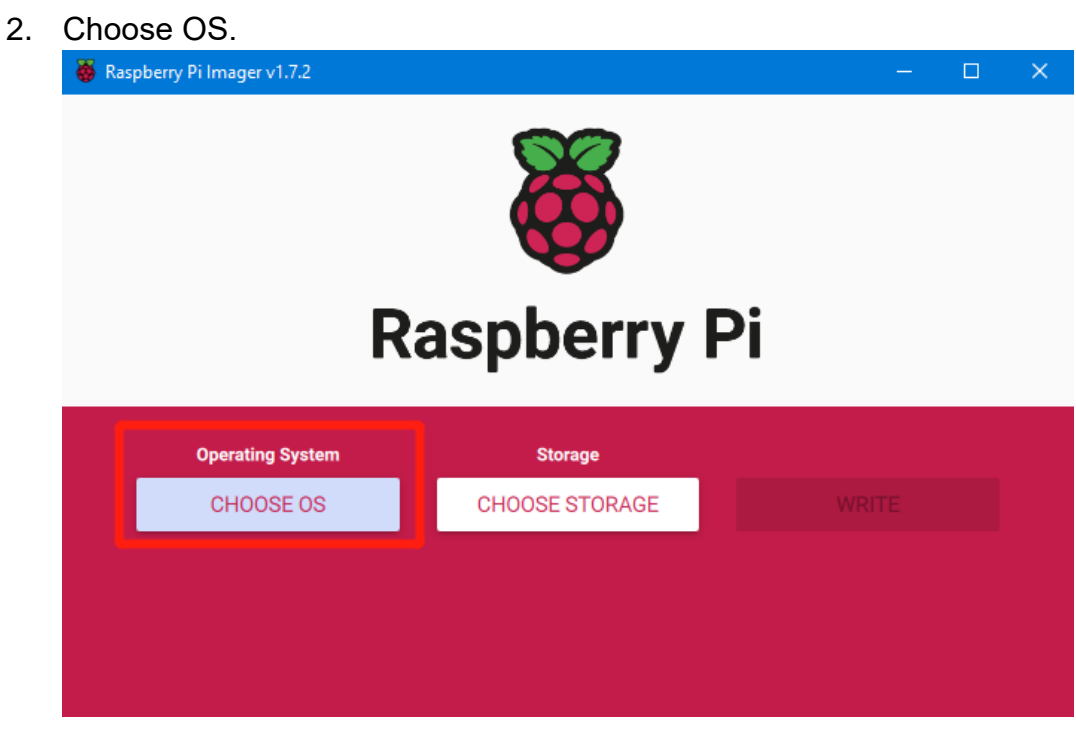

3. Select "Use custom", then select the image that you downloaded.

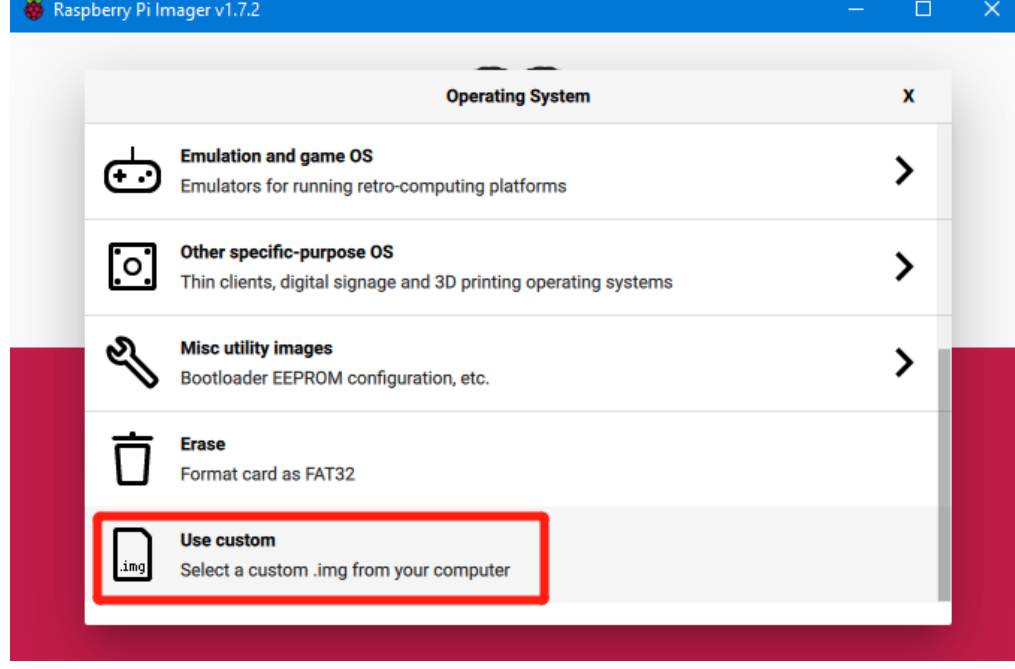

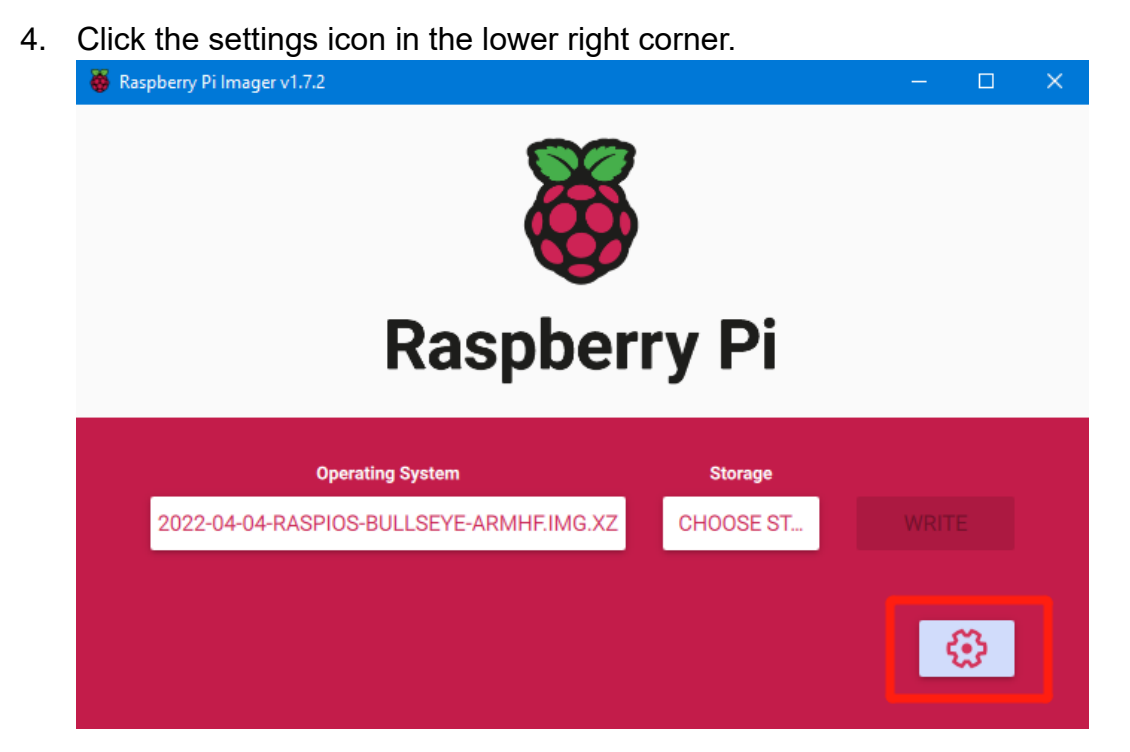

5. "Enable SSH" and then click "Save", there are other functions that can be set in this interface, please modify them according to your needs. Details are as follows:

Set hostname: raspberrypi.local // custom hostname, default is raspberrypi.local Enable SSH

Set username and password // custom username and password, default username: pi, password: raspberry

Configure wireless LAN // custom WiFi name and password.

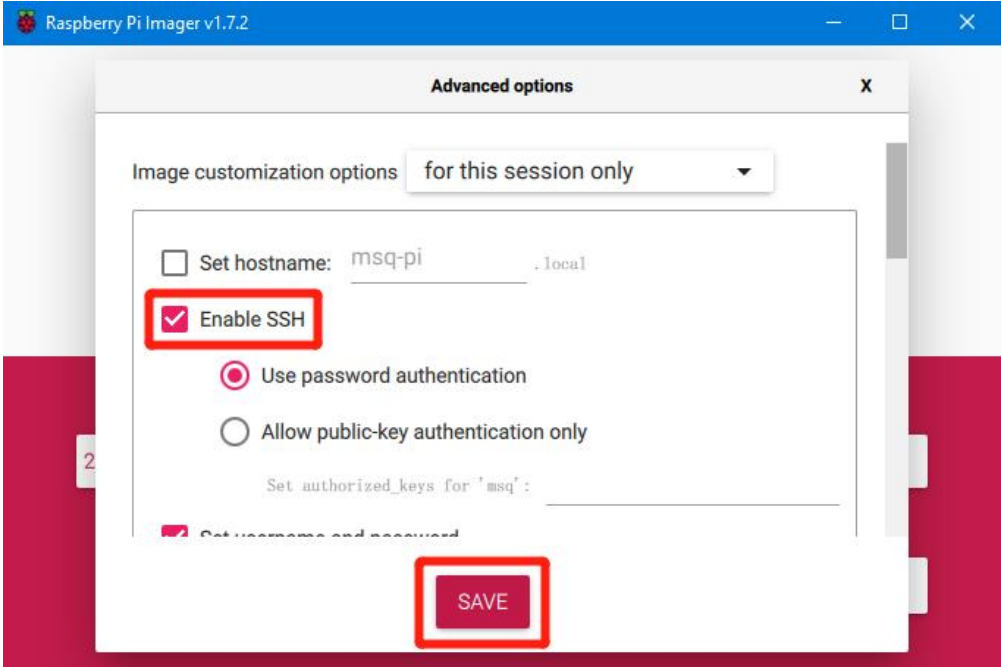

6. Select the MicroSD card and click "WRITE" (WRITE the image will format the MicroSD card. Be careful not to select the wrong storage device, otherwise the data will be formatted).

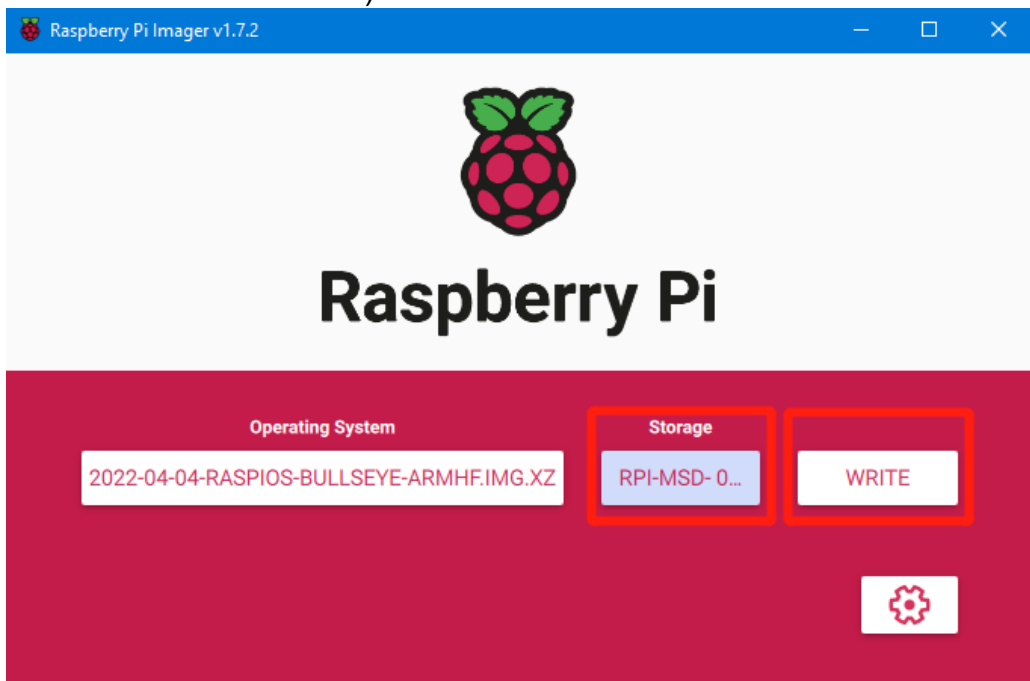

7. Wait for the writing to finish.

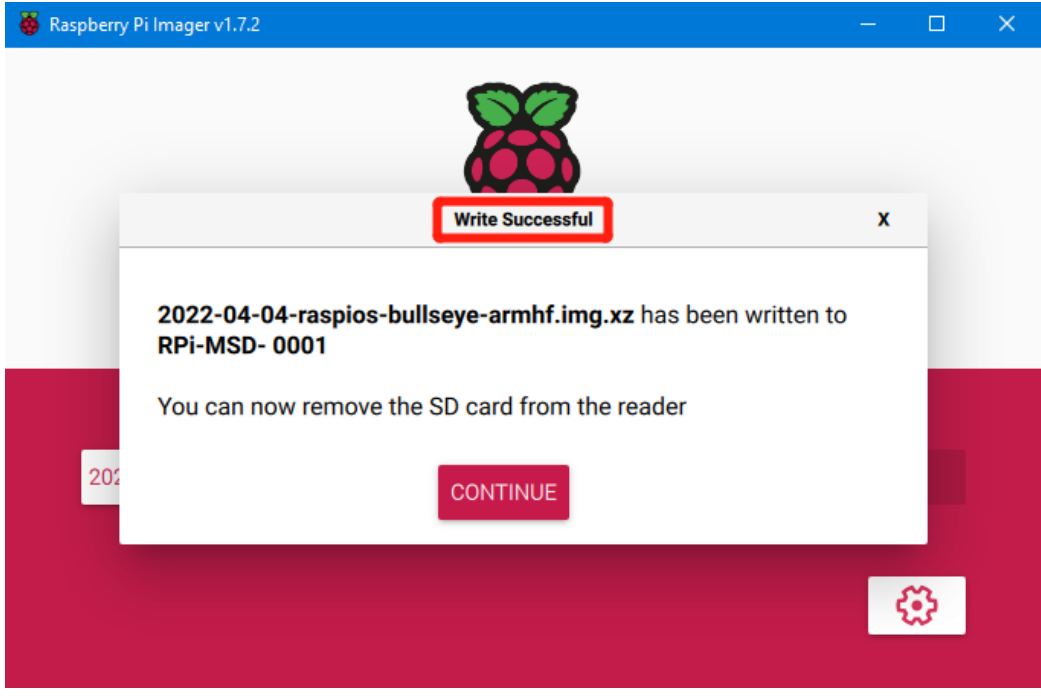

#### <span id="page-23-0"></span>**CM4 eMMC Version**

#### **(Note: the eMMC version will not run the system from the MicroSD card.)**

- 1. Install rpiboot For Windows: [http://github.com/raspberrypi/usbboot/raw/master/win32/rpiboot\\_setup.exe](http://github.com/raspberrypi/usbboot/raw/master/win32/rpiboot_setup.exe) For Mac and Linux <https://github.com/raspberrypi/usbboot#building>
- 2. Turn DIP switch 4 (USBOTG), 3 (RPIBOOT) to ON to enter BOOT mode.
- 3. Plug the Type-C into the USB port of the computer (in order to avoid problems caused by the insufficient USB power supply of the computer, it is recommended to use an external 24V power supply to power the motherboard), run sudo ./rpiboot (Mac/Linux) or rpiboot.exe on Windows, then the eMMC of CM4 will be recognized by the computer as a mass storage device (if rpiboot reports an error at this time, you can try to re-plug the USB).
- 4. The steps of using the Raspberry Pi Imager to write the OS image are exactly the same as the LITE version.
- 5. When the writing is complete, turn the DIP switch 4 (USBOTG) and 3 (RPIBOOT) back to OFF after powering off, and then enter the normal working mode after powering on again.

#### <span id="page-24-0"></span>**System Setting (CM4)**

#### <span id="page-24-1"></span>**USB 2.0 Hub**

MANTA M5P is equipped with a USB 2.0 Hub. In order to save power consumption, the USB port of CM4 is disabled by default. If you need to enable it, you need to add the following content in the config.txt file: dtoverlay=dwc2,dr\_mode=host

#### <span id="page-24-2"></span>**DSI1 Display**

The default display interface is HDMI, and the DSI interface of MANTA M5P is DSI1, you need to download the DSI1 driver, and enter the following in the command line:

sudo wget [https://datasheets.raspberrypi.com/cmio/dt-blob-disp1-cam1.bin -O](https://datasheets.raspberrypi.com/cmio/dt-blob-disp1-cam1.bin%20-O%20%20/boot/dt-blob.bin)  [/boot/dt-blob.bin](https://datasheets.raspberrypi.com/cmio/dt-blob-disp1-cam1.bin%20-O%20%20/boot/dt-blob.bin)

After downloading this driver and restarting, the screen connected to the DSI interface can be displayed normally. If you want to use the HDMI interface, you need to delete the downloaded /boot/dt-blob.bin driver and restart, and then the HDMI can output normally.

#### <span id="page-24-3"></span>**CSI1 Camera**

The DSI1 driver downloaded in **DSI1 Display** also includes the

CSI1 driver. If you just want to install the CSI1 driver, not DSI1, please find the driver you want to use at<https://datasheets.raspberrypi.com/licence.html> and

download it in the boot folder of CM4 and rename it to dt-blob.bin, then refer

to the settings here: [https://projects.raspberrypi.org/en/projects/getting-started](https://projects.raspberrypi.org/en/projects/getting-started-with-picamera/)[with-picamera/](https://projects.raspberrypi.org/en/projects/getting-started-with-picamera/)

# <span id="page-25-0"></span>**BIGTREETECH CB1 Usage**

#### <span id="page-25-1"></span>**Download OS Image**

When using CB1, you can only download and install the OS image provided by BIGTREETECH.

<https://github.com/bigtreetech/CB1/releases>

#### <span id="page-25-2"></span>**Download and Install Raspberry Pi Imager**

Install the official Raspberry Pi Imager: https://www.raspberrypi.com/software/, This software can also write the OS image of CB1.

## <span id="page-25-3"></span>**Write OS**

- 1. Insert a MicroSD card into your computer via a card reader.
- 2. Choose OS.

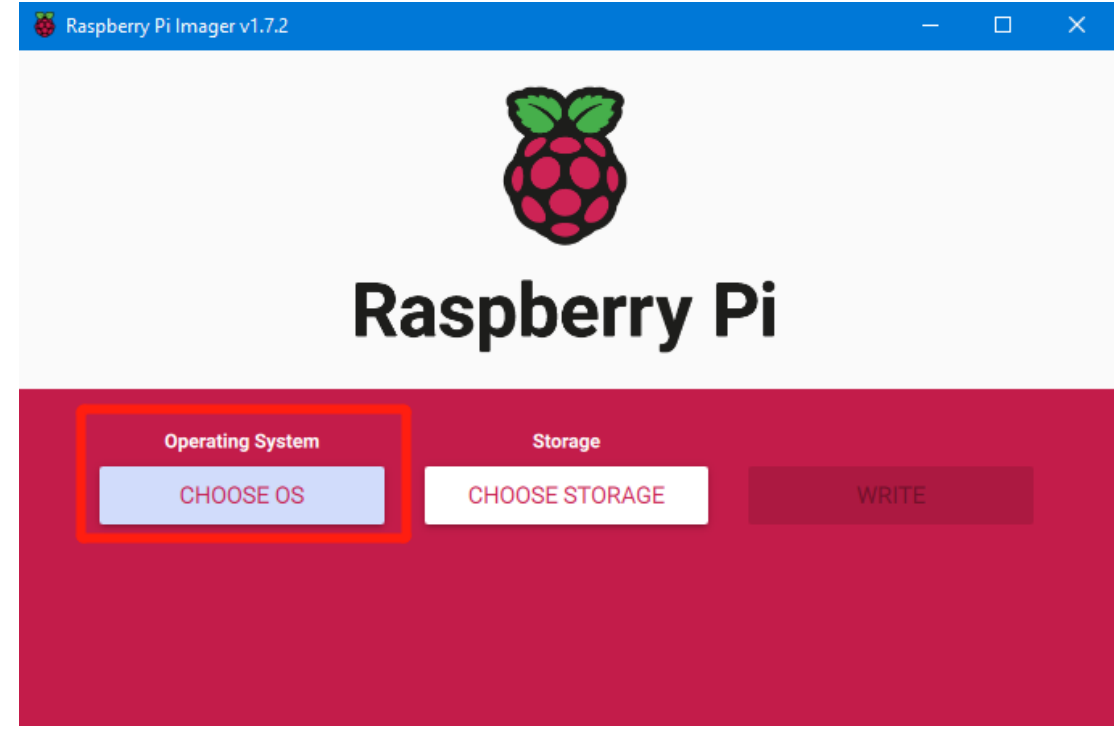

3. Select "Use custom", then select the image that you downloaded.

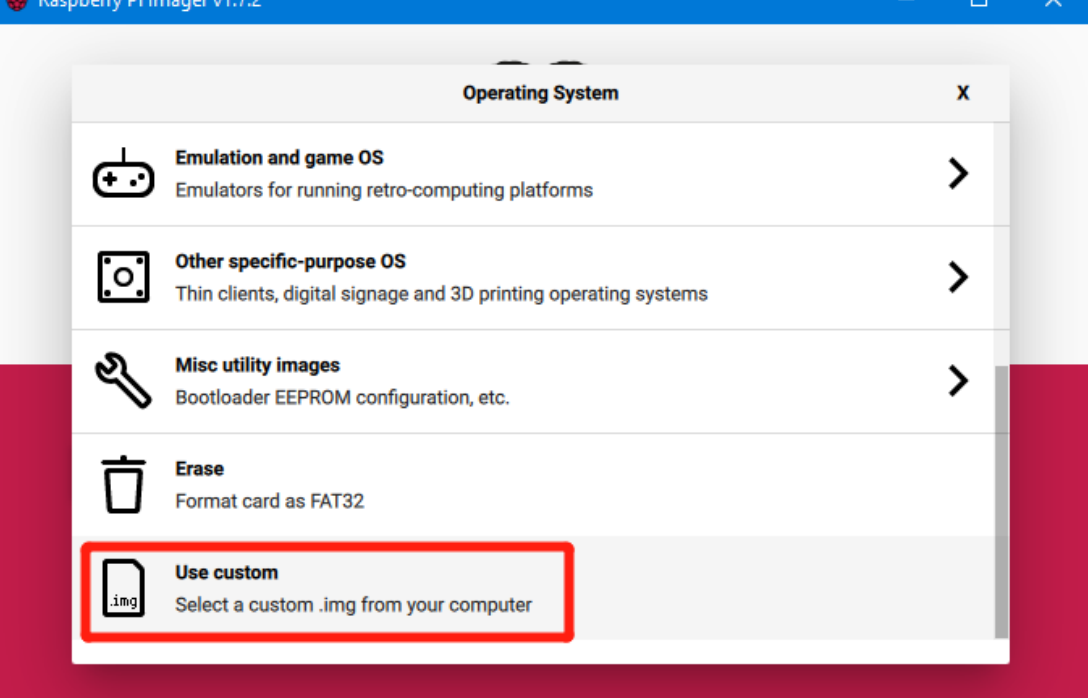

4. Select the MicroSD card and click "WRITE" (WRITE the image will format the MicroSD card. Be careful not to select the wrong storage device, otherwise the data will be formatted).

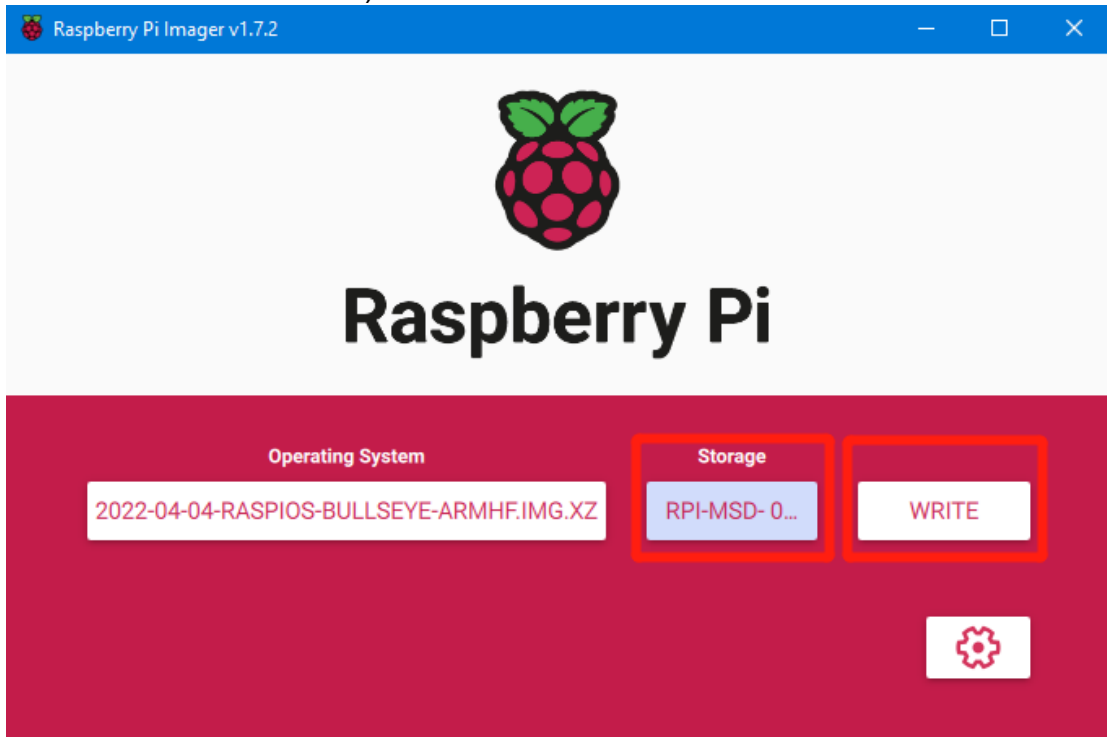

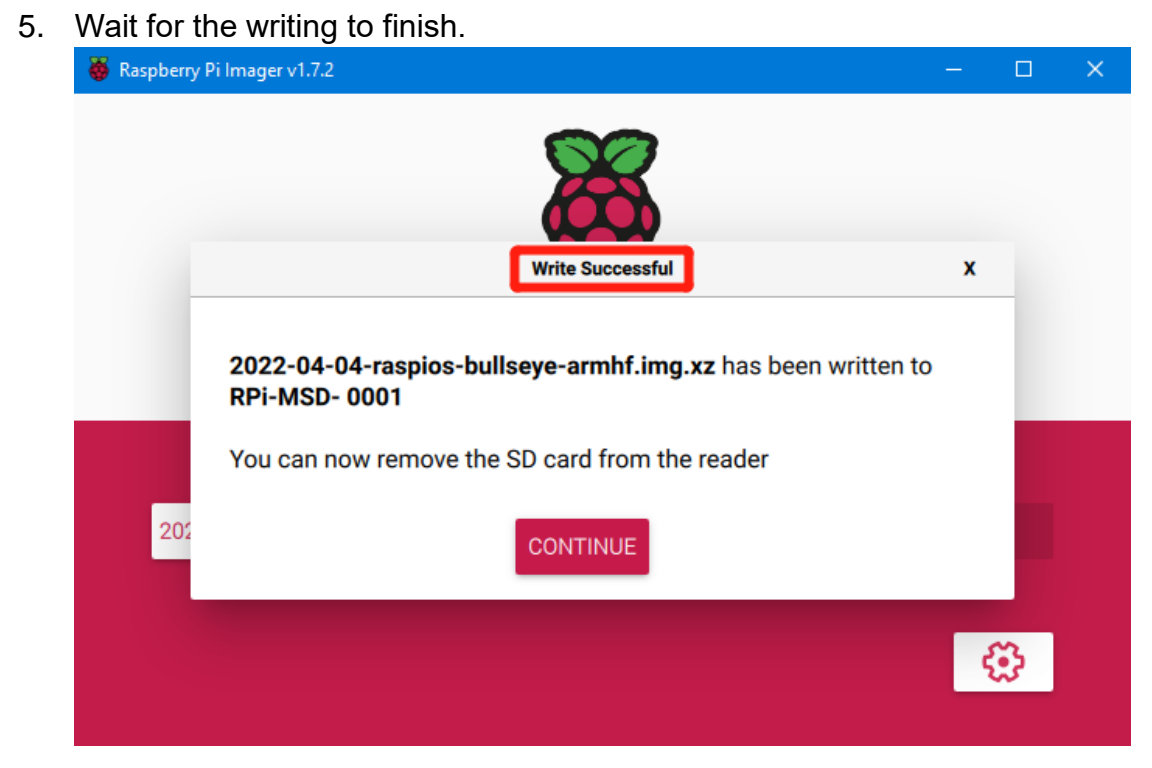

## <span id="page-27-0"></span>**WiFi Setting**

Note: This step can be skipped if you are using a network cable connection.

CB1 cannot directly use the Raspberry Pi Imager to set the WiFi name

and password like CM4. After the OS image writing is completed, the MicroSD card will have a FAT32 partition recognized by the computer, find "system.cfg"

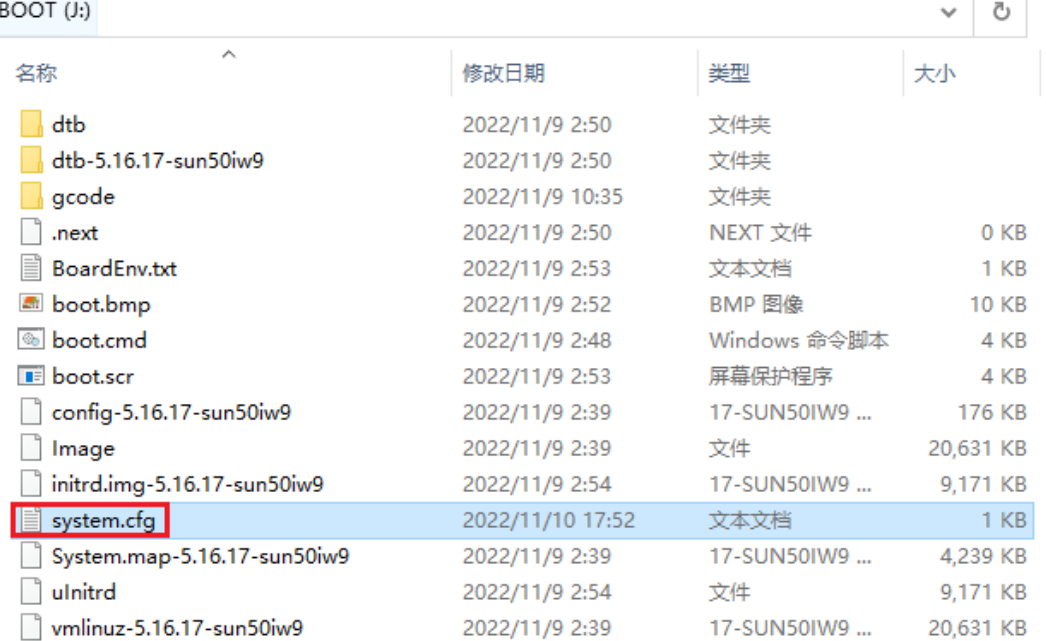

Open it with Notepad, replace WIFI-SSID with your WiFi name, and PASSWORD with your password.

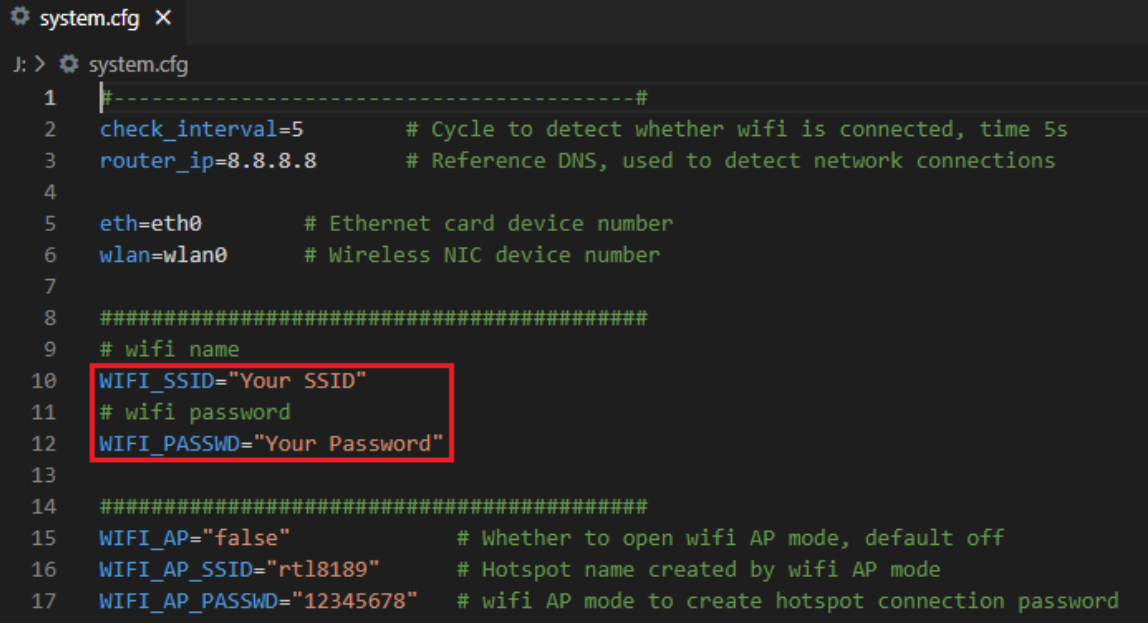

# <span id="page-29-0"></span>**Configure the Motherboard**

#### <span id="page-29-1"></span>**SSH Connect to Device**

- 1. Install the ssh application Mobaxterm: <https://mobaxterm.mobatek.net/download-home-edition.html>
- 2. Insert MicroSD card to MANTA M5P, and wait for the system to load after power on, approx. 1-2min.
- 3. The device will automatically be assigned an IP address after successfully connecting to the network.
- 4. Find the device IP address on your router page.

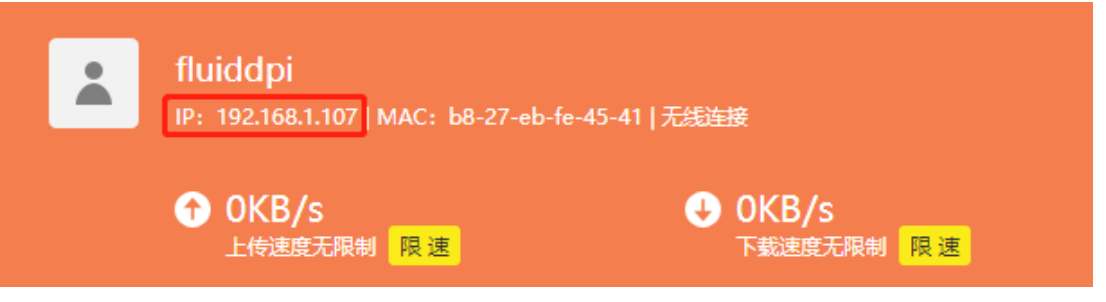

5. Or use the<https://angryip.org/> tool, scan all IP addresses in the current network organize by names, and find the IP named Fluidd, Mainsail (CM4), or BTT-CB1 (CB1), like shown below.

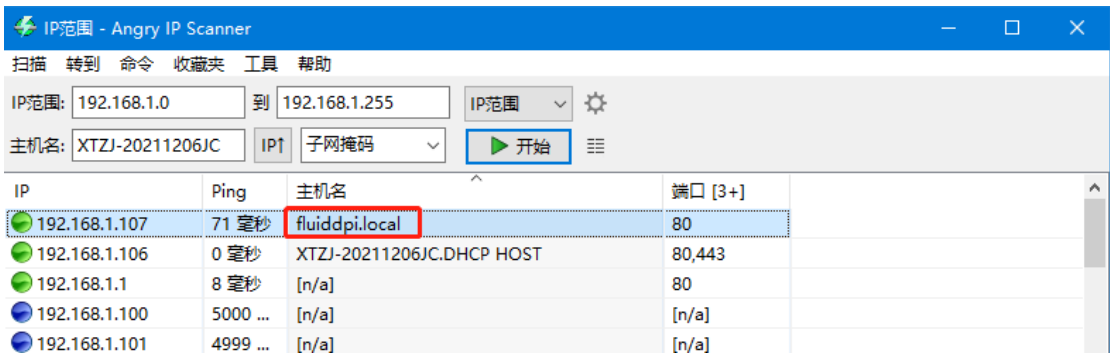

6. Open Mobaxterm and click "Session", and click "SSH", inset the device IP into Remote host, and click "OK" (Note: your computer and the device needs to be in the same network).

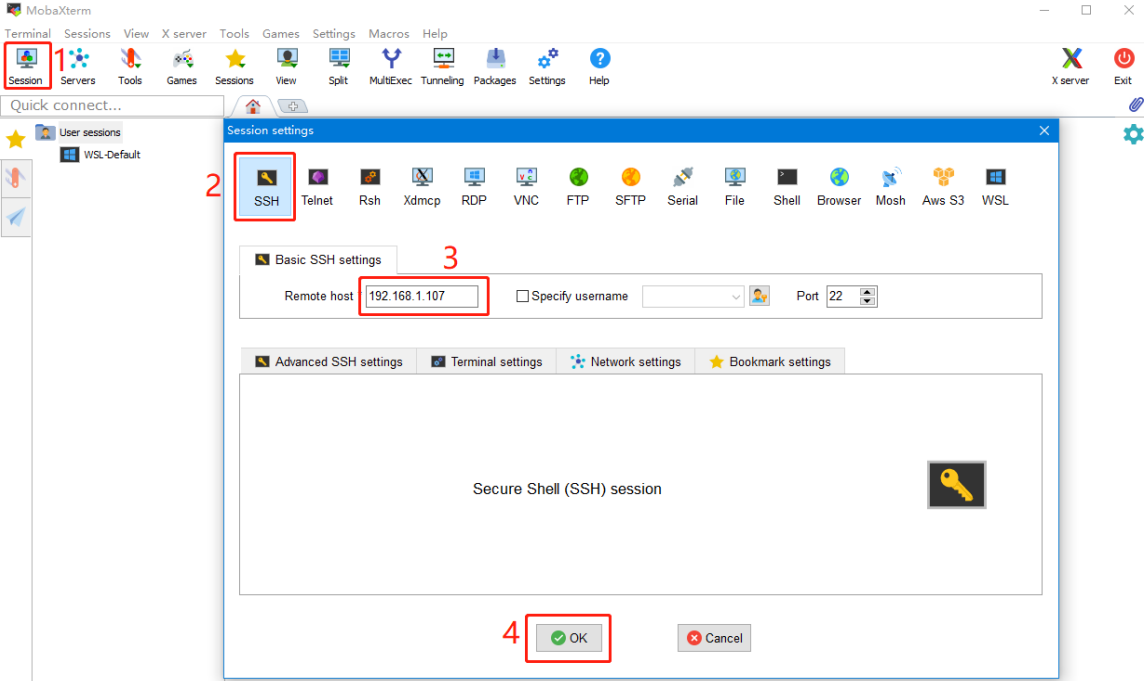

7. Login:

CM4:

 Login as: pi Password: raspberry CB1:

 Login as: biqu Password: biqu

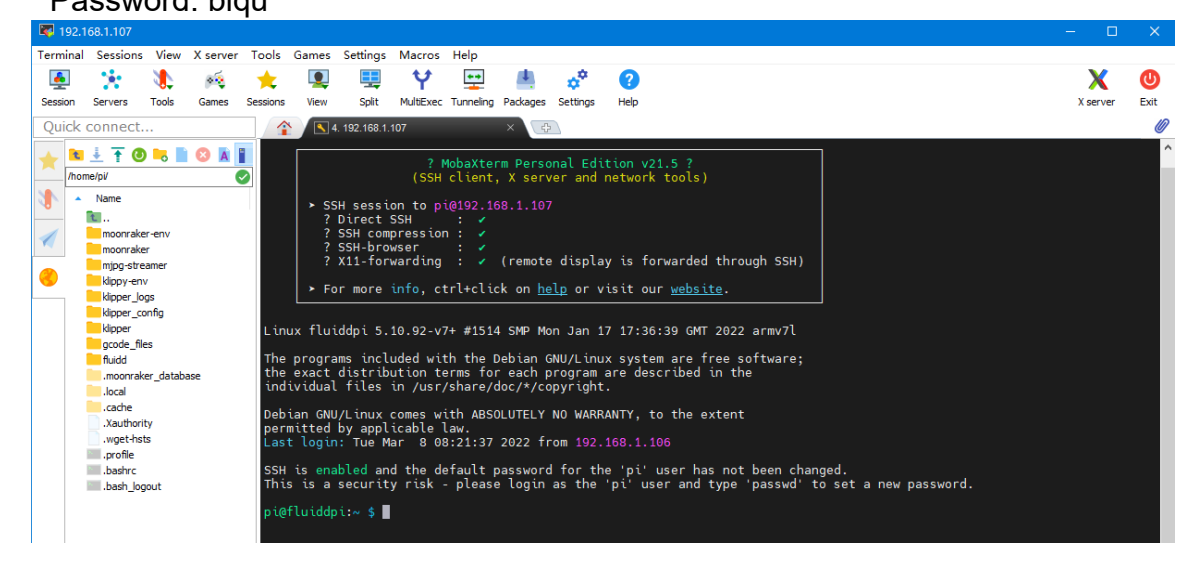

#### <span id="page-31-0"></span>**Compile MCU Firmware**

1. After SSH is successfully connected to the device, enter in the terminal: **cd ~/klipper/**

**make menuconfig**

Compile the firmware with the following configuration(if the options below are not available, please update your Klipper source code to the newest version).

- **\* [\*] Enable extra low-level configuration options**
- **\* Micro-controller Architecture (STMicroelectronics STM32) --->**
- **\* Processor model (STM32G0B1) --->**
- **\* Bootloader offset (8KiB bootloader) --->**
- **\* Clock Reference (8 MHz crystal) --->**
- **\* Communication interface (USB (on PA11/PA12)) --->**

 $(Top)$ 

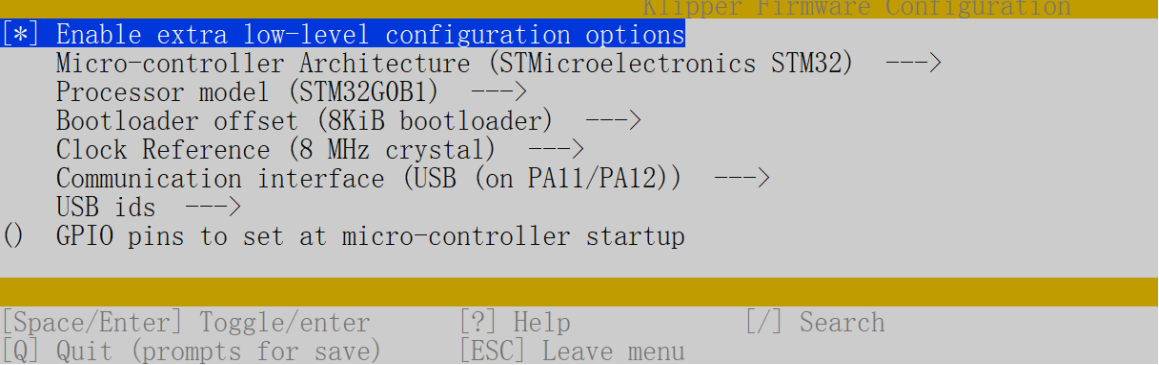

- 2. Press 'q' to exit, and "Yes" when asked to save the configuration.
- 3. Run **make** to compile firmware, 'klipper.bin' file will be generated in **home/pi/klipper/out** folder when **make** is finished, download it onto your computer using the SSH application.

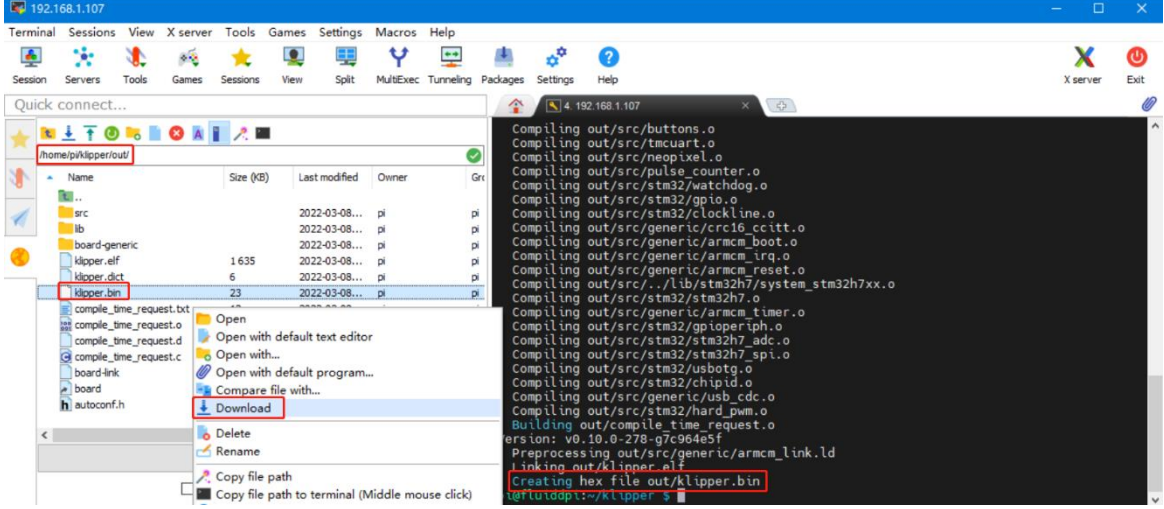

#### <span id="page-32-0"></span>**Firmware Update**

#### <span id="page-32-1"></span>**Update Using SD Card**

- 1. Rename klipper.bin to "firmware.bin", copy it to the root directory of the SD card, insert the SD card into the SD card slot of the MANTA M5P, click the reset button, or power on again, the firmware will be updated automatically, after the update is complete, "firmware.bin" in the SD card will be renamed to "FIRMWARE.CUR".
- 2. Enter **ls /dev/serial/by-id/** in the command line to check the motherboard ID to confirm whether the firmware is updated successfully as shown below. pi@fluiddpi:~/klipper \$ ls /dev/serial/by-id/<br>usb-Klipper\_stm32g0b1xx\_190028000D50415833323520-if00<br>pi@fluiddpi:~/klipper \$

copy and save this ID, it is needed when configuring the file.

#### <span id="page-32-2"></span>**Update via DFU**

If **ls /dev/serial/by-id/** can find the klipper device ID of the MCU, you can enter make flash FLASH\_DEVICE= /dev/serial/by-id/usb-

Klipper\_stm32g0b1xx\_190028000D50415833323520-if00

directly to write the firmware. (note: replace /dev/serial/by-id/xxx with the actual ID

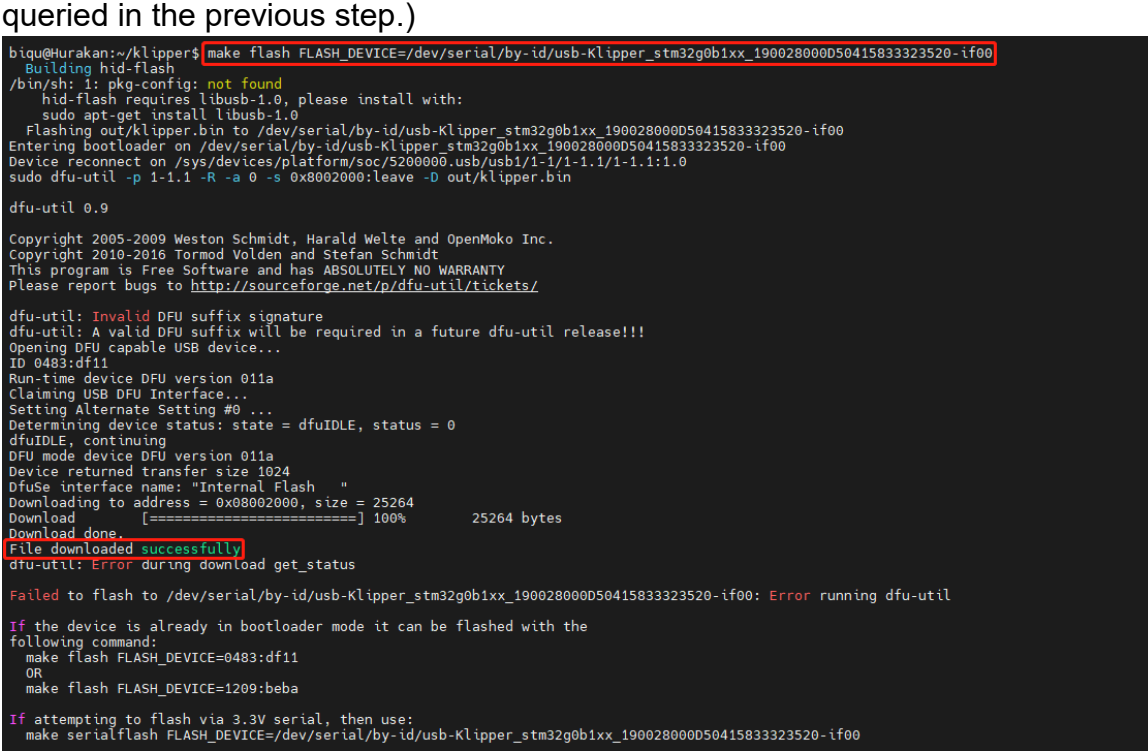

After the writing is completed, there will be an error message: dfu-util: Error during download get status, just janore it.

#### <span id="page-33-0"></span>**Configure Klipper**

1. Enter your device IP address into your browser, and find the reference config for the motherboard in the directory shown below, if there is no such config available, update your Klipper source code to the newest version or download it from GitHub: [https://github.com/bigtreetech/Manta-M8P.](https://github.com/bigtreetech/Manta-M8P)

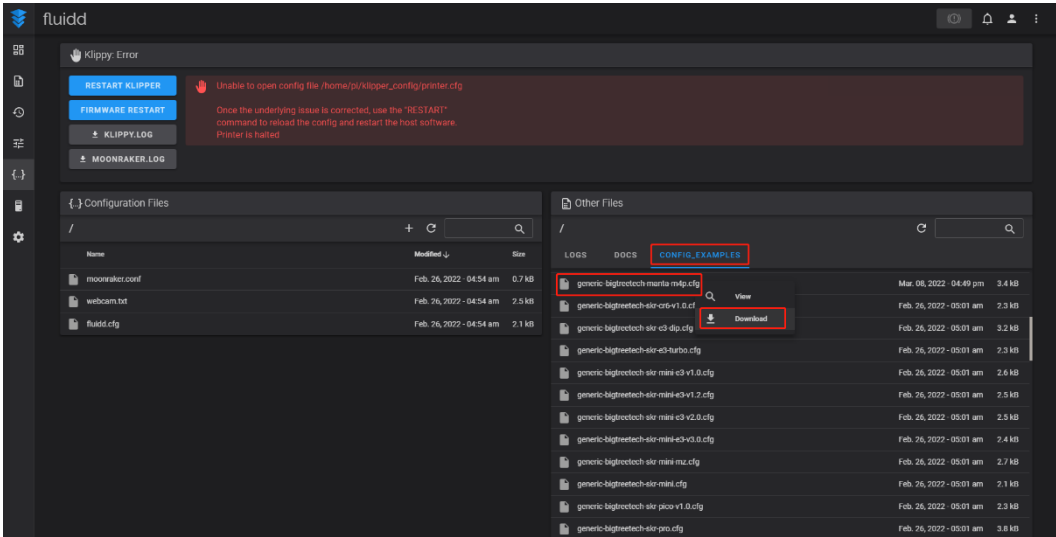

2. Upload your finished config file into Configuration Files, and rename it to "printer.cfg".

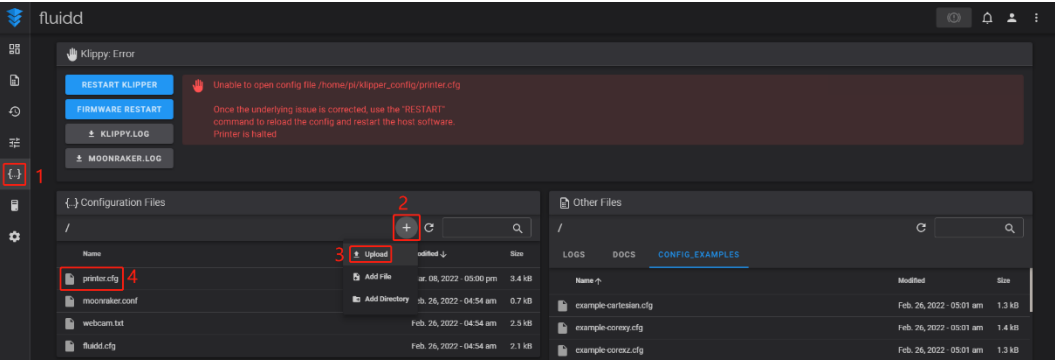

3. Enter the correct ID.

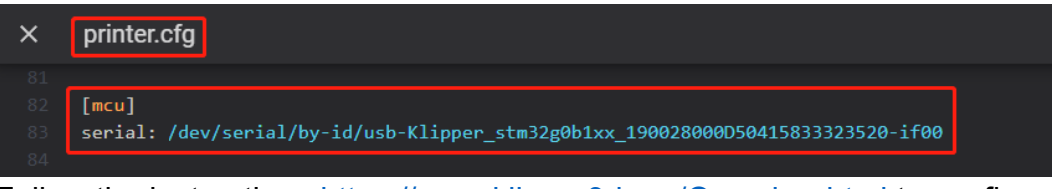

Follow the instructions<https://www.klipper3d.org/Overview.html> to configure the specific functions of the machine.

# <span id="page-34-0"></span>**Cautions**

- Except for HDMI, USB, and RJ45, all unplugging and plugging operations should be performed under the condition of power off, including the eMMC writing function.
- Pay attention to the heat dissipation of CB1/CM4. If the running application consumes too many system resources, the CB1/CM4 will get hot quite seriously.

If you need other resources for this product, please visit <https://github.com/bigtreetech/> and find them yourself. If you cannot find the resources you need, you can contact our after-sales support.

If you encounter other problems during use, feel free to contact us, and we are answering them carefully; any good opinions or suggestions on our products are welcome, too and we will consider them carefully. Thank you for choosing BIGTREETECH. Your support means a lot to us!